# **INDICE DI SEZIONE**

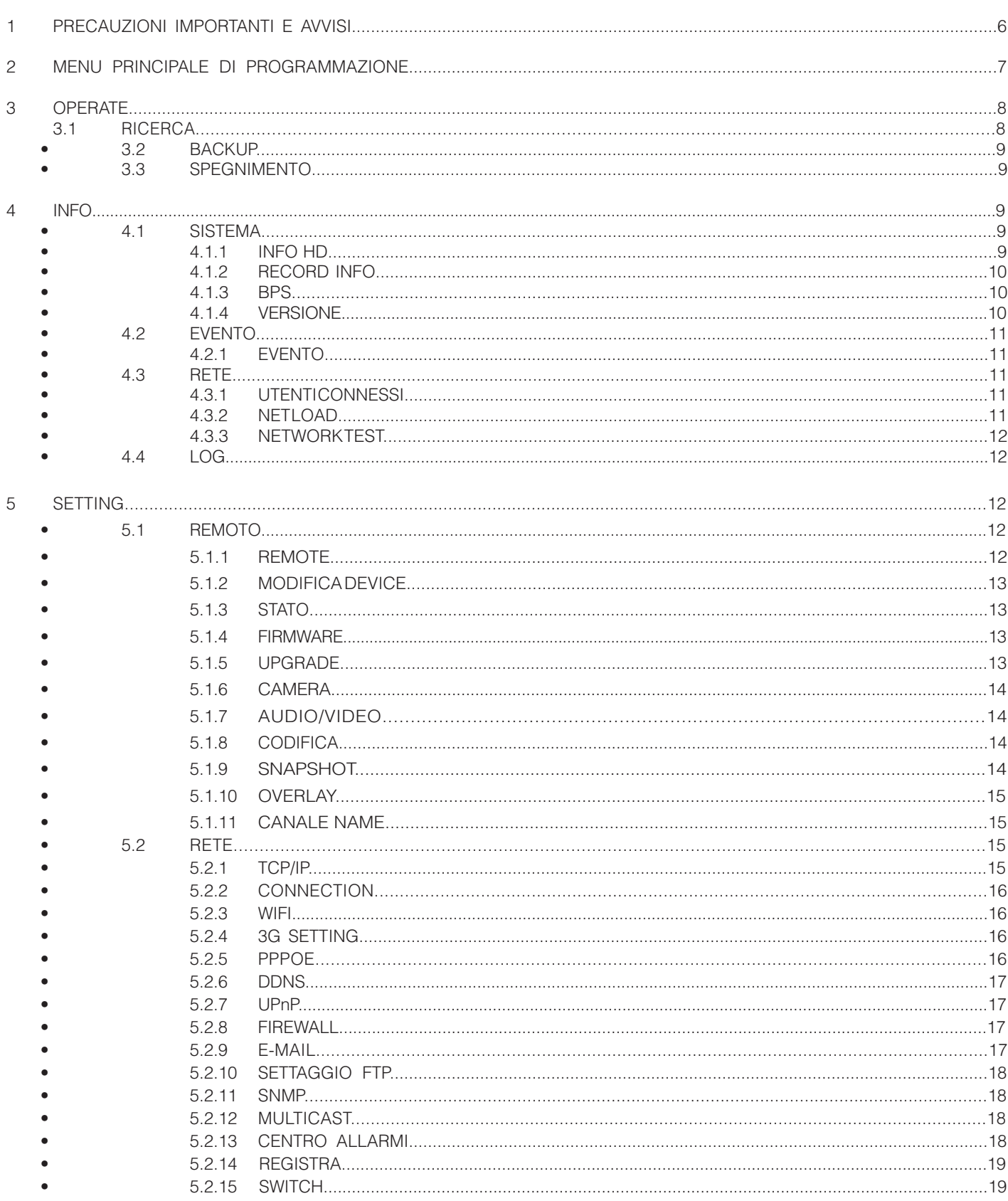

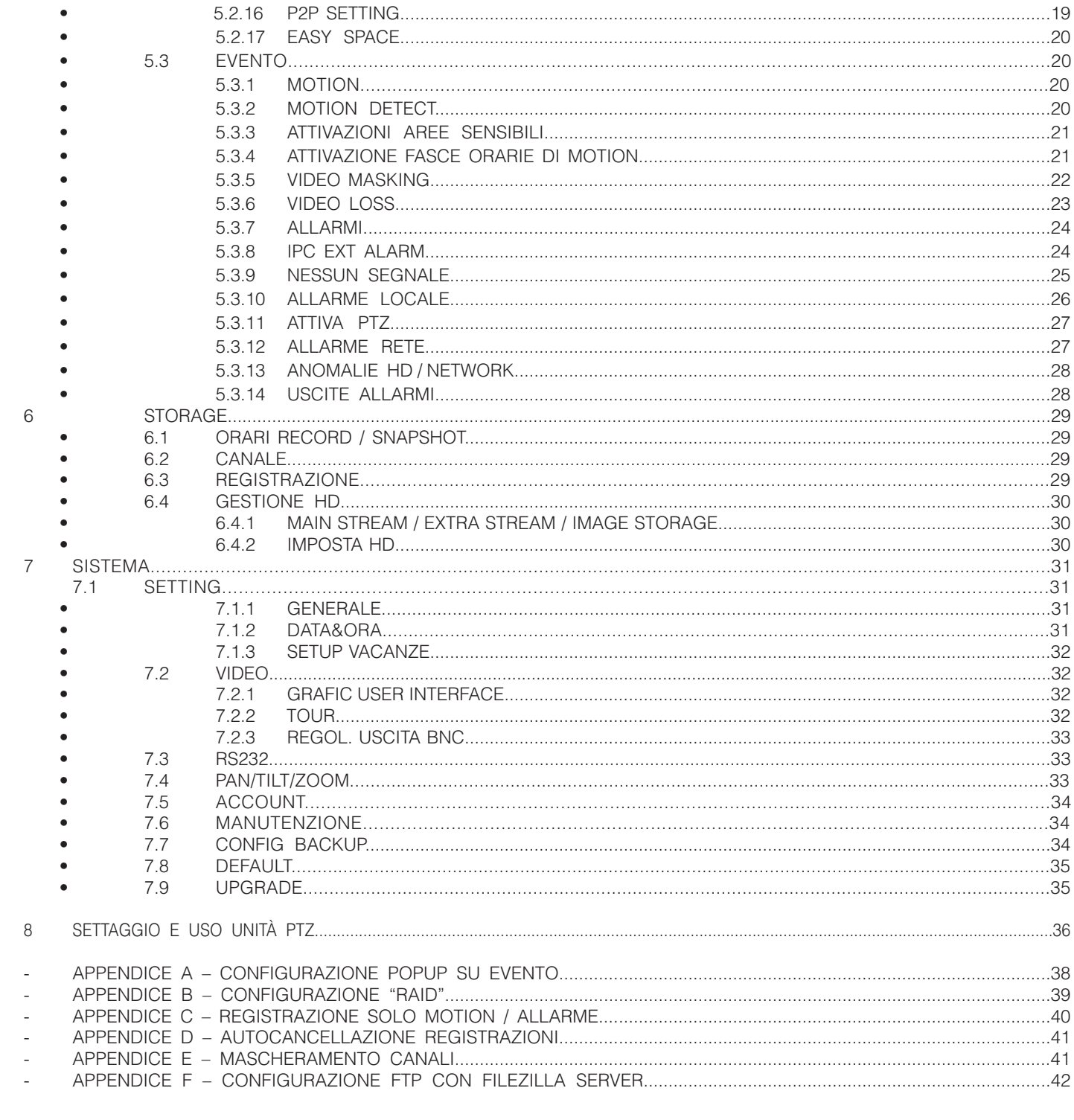

# *1. PRECAUZIONI IMPORTANTI E AVVISI*

#### 1 . SICUREZZA ELETTRICA

Installazione e manutenzione dell'impianto devono essere conformi al codice di sicurezza elettrica.

Il fornitore non si assume alcuna responsabilità in caso di incendio o scossa elettrica causate da manipolazione o installazione impropria.

#### 2 . SICUREZZA DEI TRASPORTI

Urti, vibrazioni o spruzzi d'acqua non sono ammessi durante il trasporto, lo stoccaggio e l'installazione.

#### 3 . INSTALLAZIONE

Maneggiare con cura. Non alimentare il sistema prima di aver terminato l'installazione. Non poggiare altri dispositivi sopra il prodotto

#### 4 . PERSONALE TECNICO QUALIFICATO

Installazione e manutenzione devono essere effettuate da personale tecnico qualificato. Il fornitore non è responsabile per eventuali problemi causati da modifiche e/o riparazioni non autorizzate. Contattate il vostro distributore locale in caso di materiale danneggiato previa installazione.

#### 5 . AMBIENTE

L'NVR deve essere installato in un luogo fresco e asciutto, lontano dalla luce diretta del sole, sostanze esplosive, infiammabili, ecc... Questo prodotto di serie può essere trasportato, stoccato e utilizzato negli ambienti specificati.

#### 6 . ACCESSORI

Assicurarsi di utilizzare tutti gli accessori consigliati dal produttore. Prima dell'installazione, si prega di aprire la confezione e controllare che tutti i componenti siano inclusi. Contattate il vostro rivenditore locale se qualcosa è rotto nella vostra scatola.

#### 7 . BATTERIA TAMPONE

Un uso improprio della batteria potrebbe provocare incendi, esplosioni o lesioni personali! La batteria deve essere sostituita con una di modello identico per evitare guasti al prodotto.

Prima dell'intervento si prega di leggere attentamente le seguenti istruzioni.

- Ambiente di installazione
- Tenere lontano da luoghi e fonti di calore;
- Evitare la luce diretta del sole;
- Tenere lontano da luoghi estremamente umidi;
- Evitare vibrazioni violente;
- Non mettere altri dispositivi sulla parte superiore dell'NVR;
- Installare in luogo ben ventilato, non ostruire la ventola.

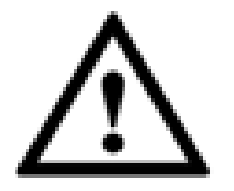

# **ATTENZIONE!**

**PER GARANTIRE LA SICUREZZA, SOSTITUIRE LA PASSWORD DI DEFAULT AL PRIMO ACCESSO.** 

# **2 MENU PRINCIPALE DI PROGRAMMAZIONE**

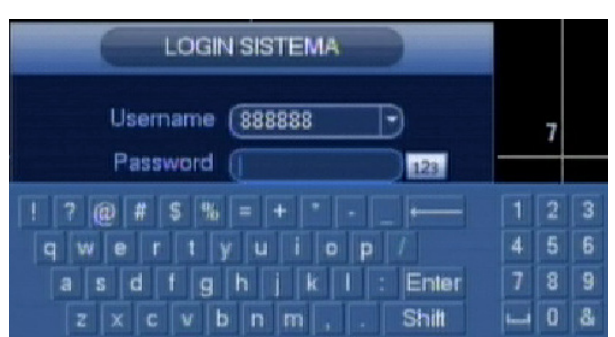

Per accedere al menù principale, basta premere il pulsante ENTER o premere il tasto sinistro del mouse dalla schernata LIVE. Se non lo si è ancora è necessario effettuare il login come amministratore:

*AMMINISTRATORE LOCALE E DI RETE* Username: admin Password: admin *AMMINISTRATORE LOCALE* Username: 888888 Password: 888888 *UTENTE BASE* (solo live, playback e backup) Username: 666666 Password: 666666

Nota: Per motivi di sicurezza, è consigliabile cambiare le password di default per il login. Se per 3 volte consecutive verranno inserite delle credenziali errate, verrà bloccato ogni tipo di accesso. Per sbloccarlo è sufficiente spegnere e accendere l'NVR.

In questa schermata sono visualizzati tutti i menù e i sotto menù a cui si può accedere con le seguenti funzioni:

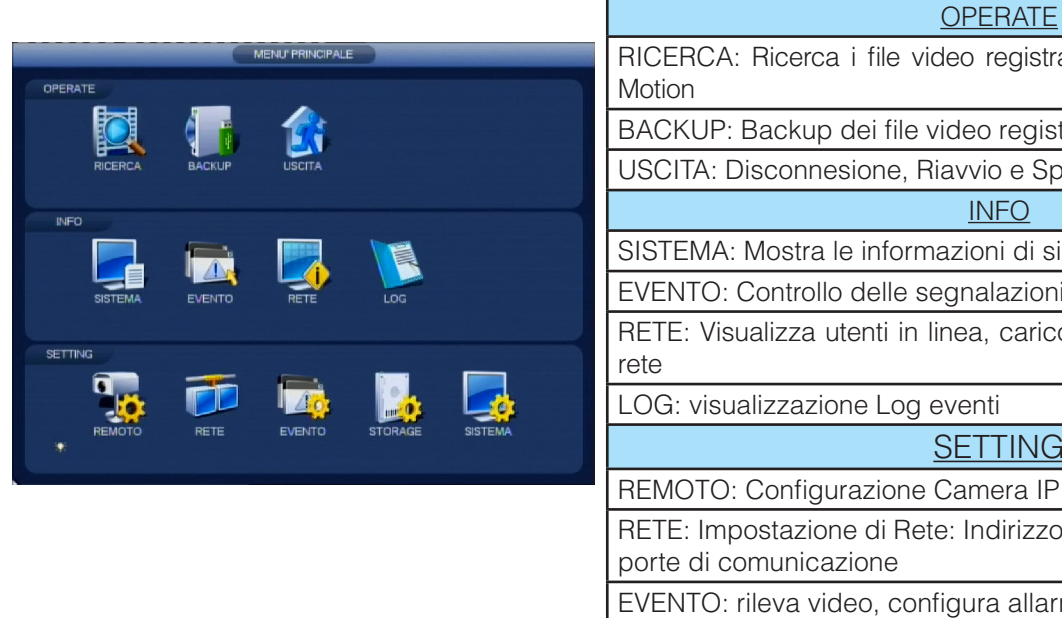

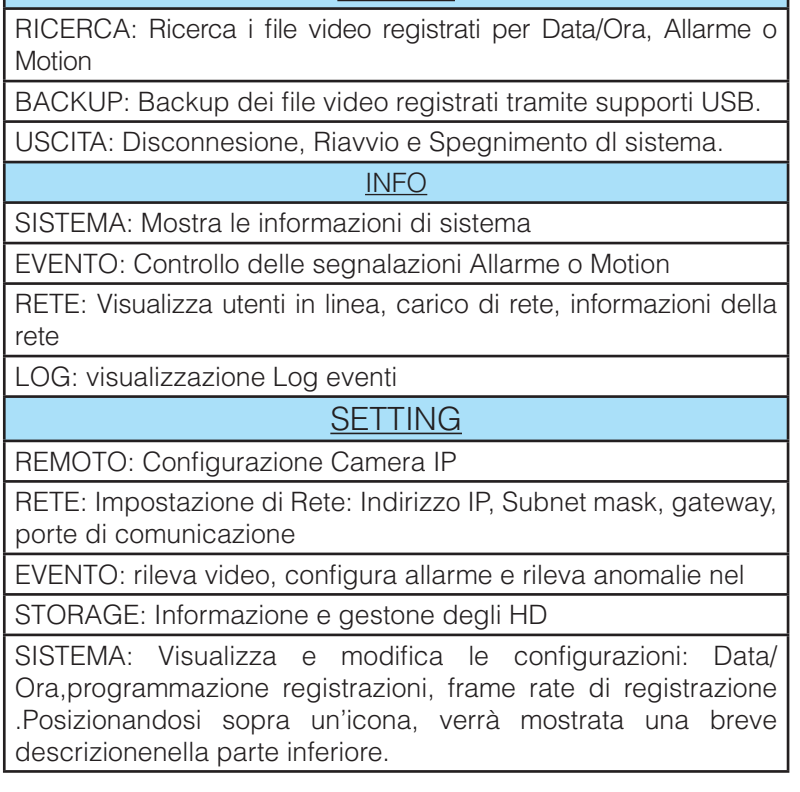

# **3 OPERATE**

# **3.1 RICERCA**

L'archiviazione delle registrazioni può essere di tre tipi: R (regolare), A (allarme esterno) e M (motion detector).Per eseguire delle ricerche inerenti registrazioni video, selezionare l'icona RICERCA dal menu principale,dopodiché sarà visualizzata la seguente schermata:

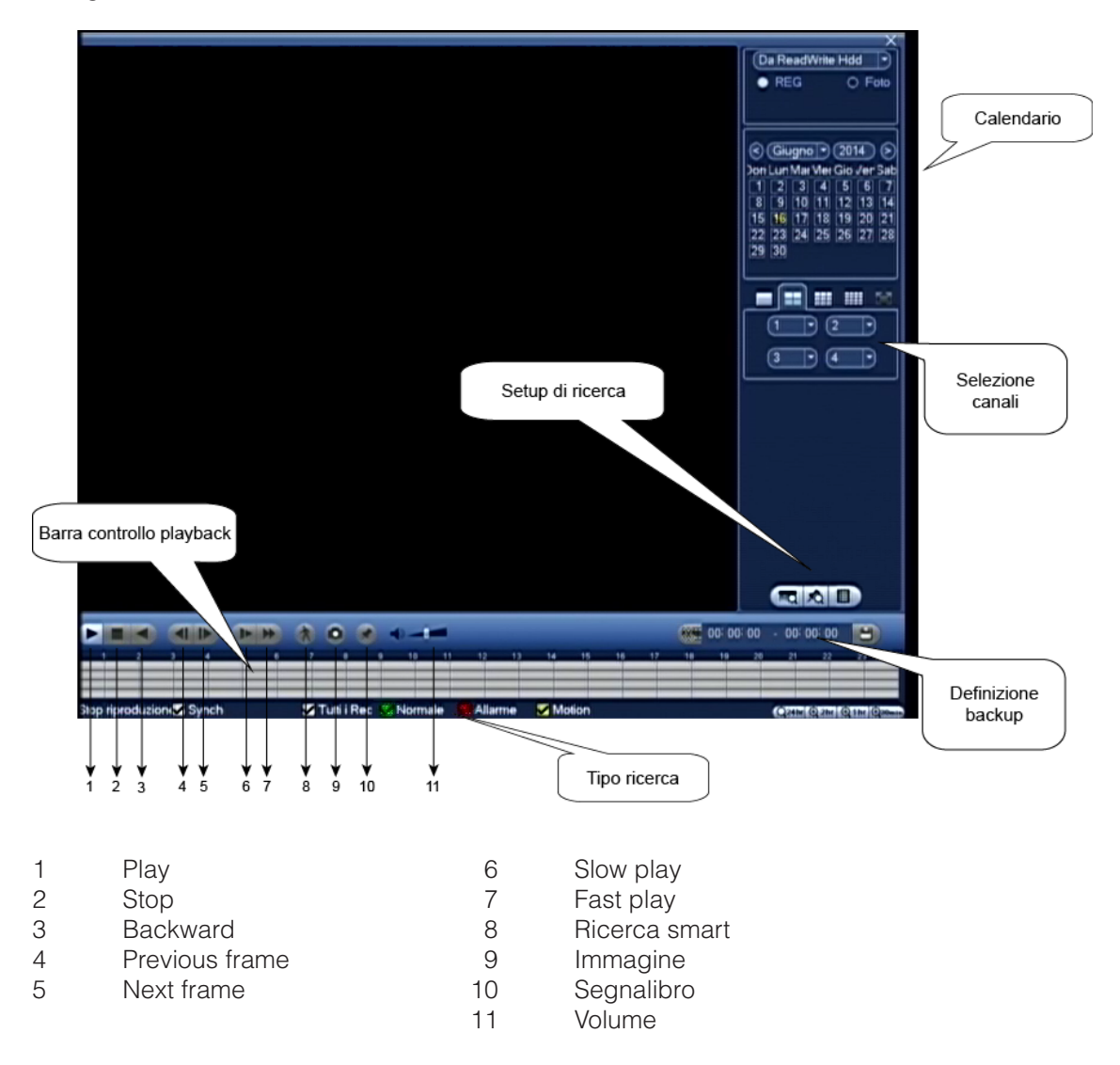

In questo menù è possibile visualizzare ed esportare le registrazioni selezionando il giorno oppure il file. Per differenziare i tipi di registrazione vengono utilizzati colori diversi nella barra temporale.

# **3.2 BACKUP**

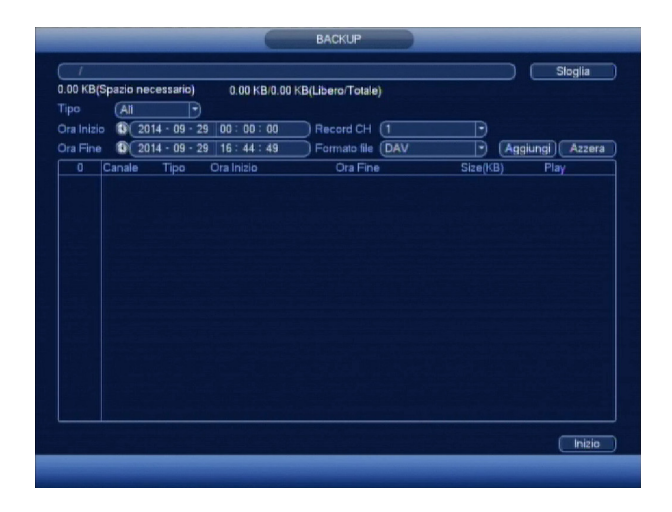

Per creare un backup su una determinata unità USB, selezionarla dall'elenco e successivamente premere il pulsante BACKUP. Per creare un elenco delle registrazioni disponibili premere il pulsante AGGIUNGI dopo aver impostato i canali interessati, la modalità (tutte, allarme, motion, allarme più motion), la data di inizio e fine.Dopo la creazione dell'elenco, verranno visualizzati tutti i filmati disponibili con indicato il canale, il tipo di registrazione (R-Normale /M-Motion / A-Allarme), l'ora di inizio e fine e le dimensioni in Kb.Spuntare i file che si vogliono copiare stando attenti a non superare la capacità massima dell'unità che si sta usando (in basso alla schermata verrà visualizzato lo spazio richiesto e lo spazio disponibile sull'unità esterna).

# **3.3 SPEGNIMENTO**

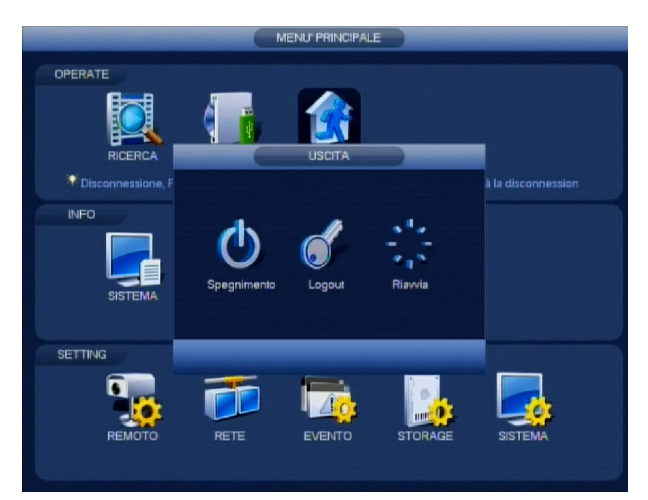

Selezionando USCITA dal menù principale, è possibile eseguire le seguenti operazioni semplicemente selezionandole e facendo doppio click o premendo ENTER dalla schermata che apparirà dal menù a tendina:

*SPEGNIMENTO*: esegue il logout e spegne elettronicamente l'NVR. Per il suo spegnimento elettrico, usare l'apposito interruttore posto sul pannello posteriore.

*LOGOUT*: esegue il logout dell'utente, operazione consigliata ogni volta che si finisce di fare un'operazione sul DVR senza attendere il logout automatico impostato in MENU PRINIPALE > SETTING>SISTEMA> GENERALE > STANDBY OSD.

*RIAVVIA*: esegue il logout e spegne per poi riavviare l'NVR (Questa operazione può rendersi necessaria ad esempio dopo l'impostazione del DDNS)

*CAMBIA UTENTE*: esegue il logout dell'utente corrente per richidere un nuovo login, operazione necessaria ad esempio per passare da una user normale a quella di amministrazione.

- **4 INFO**
- **4.1 SISTEMA**
- **4.1.1 INFO HD**

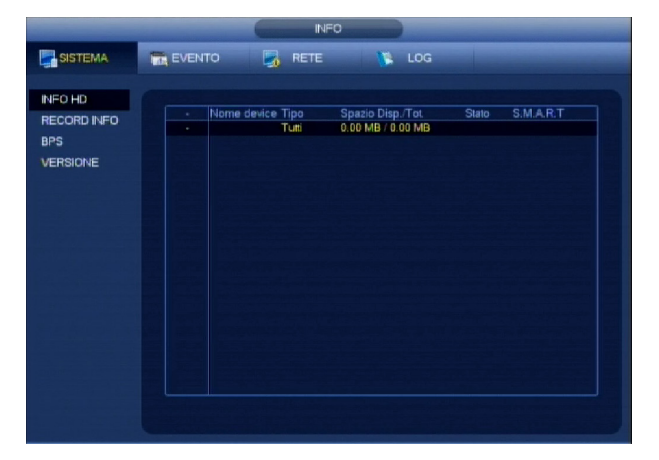

In questo elenco, sono mostrate tutte le informazioni relative il disco fisso. In INFO HD viene mostrata la capacità totale, lo spazio disponibile e lo stato del disco. Il simbolo "X" nella casella modalità, indica che il disco è presente e funziona correttamente, mentre "?" quando il disco presenta qualche anomalia o è guasto, ma nel caso di totale assenza di un disco, verrà mostrato "-".

## **4.1.2 RECORD INFO**

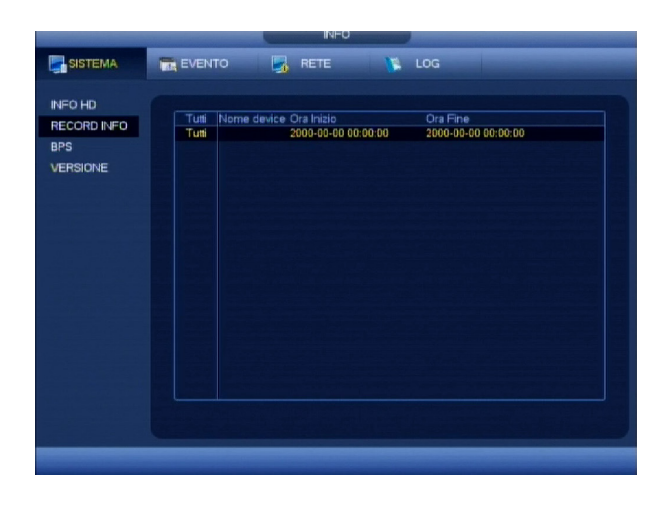

In questa schermata viene visualizzata la data e l'ora dell'inizio e della fine della registrazione.

# **4.1.3 BPS**

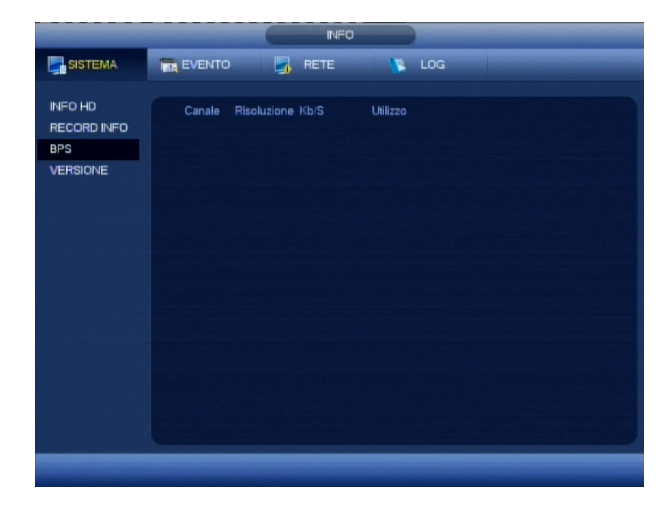

Questa schermata è molto importante per lo sviluppo di connessioni remote e per il calcolo della durata del disco fisso, in funzione delle impostazioni che sono state date all'NVR. Infatti viene mostrato per ogni canale, le informazioni relative alla compressione video, come la dimensione del file in Kb/s.

# **4.1.4 VERSIONE**

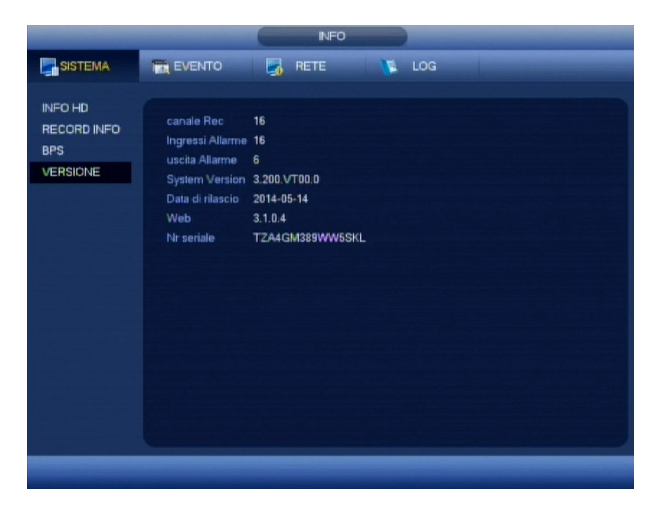

In questa schermata, vengono mostrate tutte le informazioni di sistema, sia hardware che firmware.Queste informazioni sono importanti per determinare se l'NVR necessita di effettuare un aggiornamento software. Vi invitiamo a visitare periodicamente l'area riservata del nostro sito internet per verificare la presenza di eventuali nuove versioni. Per effettuare questa operazione, è necessario avere oltre al file dell'aggiornamento, una memoria USB compatibile e in seguito, usare questa procedura: Connettere la memoria USB all'NVR, e, premere il pulsante AVVIA, seguendo le istruzioni che vi verranno mostrate e facendo attenzione a non spegnere per nessun motivo l'NVR.

**ATTENZIONE**: Questa operazione è molto delicata e potrebbe causare un guasto irreversibile dell'apparecchiatura, quindi vi invitiamo a farla effettuare solo a tecnici autorizzati.

# **4.2 EVENTO**

# **4.2.1 EVENTO**

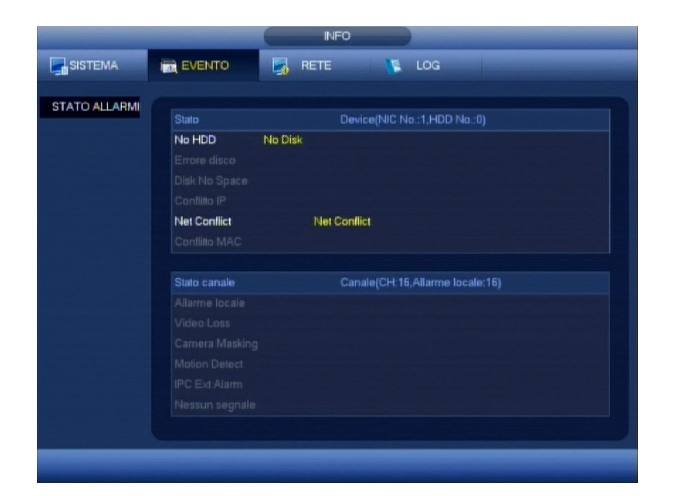

Questa schermata visualizza lo STATO ALLARME di un EVENTO. Errori disco, conflitti indirizzi IP, errori e allarmi di rete, perdita video ecc., vengono segnalati nella presente schermata. E' possibile aggiornare lo stato dell'evento.

# **4.3 RETE**

# **4.3.1 UTENTI CONNESSI**

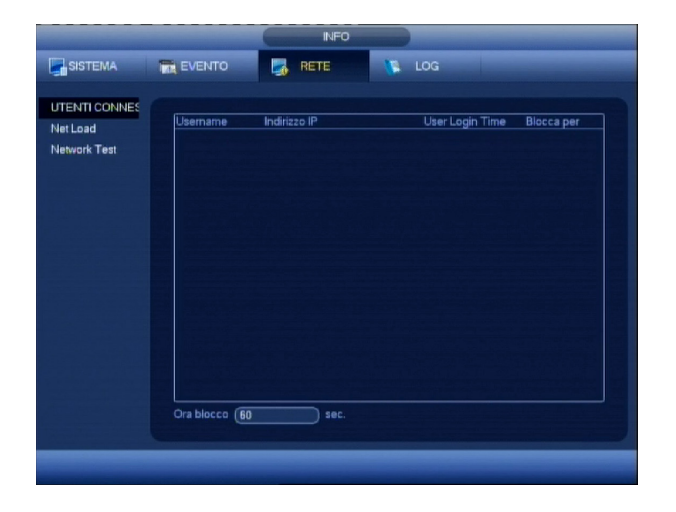

Da questo menù, è possibile visualizzare tutti gli utenti che sono connessi con il relativo indirizzo IP e la USER utilizzata per la connessione.Per motivi di sicurezza, è possibile disconnettere un utente o bloccare il suo accesso per un tempo determinabile tra 1 e 65.535 secondi.

# **4.3.2 NET LOAD**

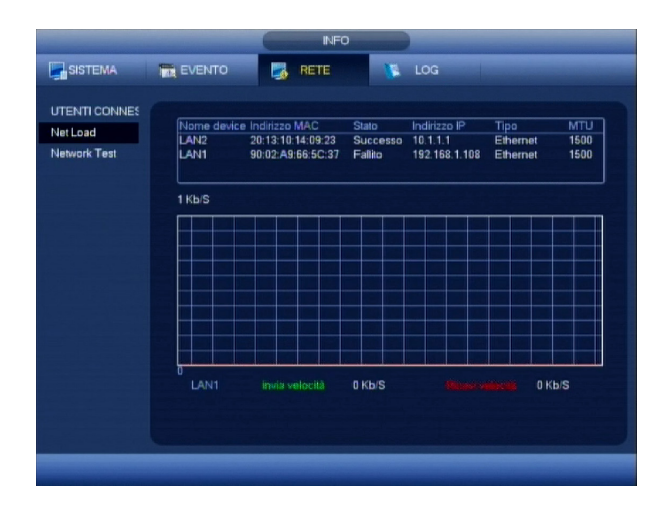

Viene monitorata la connessione selezionata nell'elenco in basso. Sono informazioni utili per configurare i singoli canali in base alla banda disponibile.

# **4.3.3 NETWORK TEST**

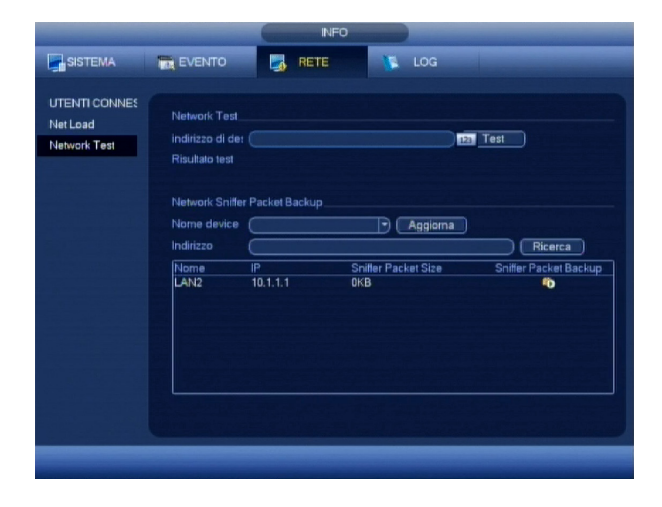

"Network Test": nella parte superiore è possibile effettuare un test di raggiungibilità (PING) all'indirizzo IP indicato nel campo. "Network Sniffer Packet Backup": nella parte inferiore è disponibile uno sniffer per monitorare le operazioni effettuate con l'NVR. Inserire una pen drive (verrà visualizzata nell'elenco "Nome Device")e premere il simbolo in corrispondenza della connessione di rete che si vuole analizzare. Verrà salvato un file di testo sulla pen drive.E' possibile aprirlo con software specifici (ad es. Wireshark).

# **4.4 LOG**

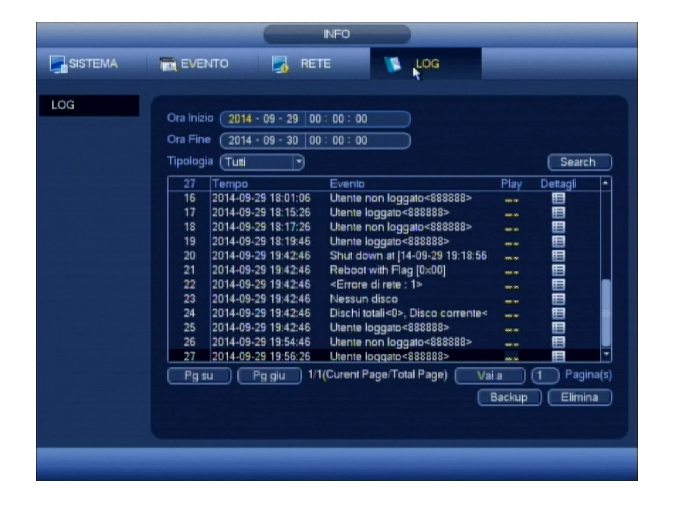

Per meglio comprendere il funzionamento dell'NVR o eventuali allarmi e anomalie, viene reso disponibile "un diario di bordo" costituito da file LOG in grado di mostrare operazioni effettuate con tanto di data, ora, operazione e utente.Le operazioni registrate sono quelle inerenti le operazioni di sistema, le variazioni di configurazione, gli eventi di allarme, le operazioni di registrazione, la cancellazione di file LOG e le connessioni. Per agevolare la ricerca di un determinato evento, è possibile utilizzare uno dei filtri presenti nel menu a tendina TIPOLOGIA, o i campi ORA INIZIO e ORA FINE per selezionare solo una parte temporale di eventi e nel caso l'elenco sia molto lungo, spostarsi in avanti e indietro, usando gli appositi pulsanti in basso a sinistra.

# **5 SETTING**

# **5.1 REMOTO**

# **5.1.1 REMOTE**

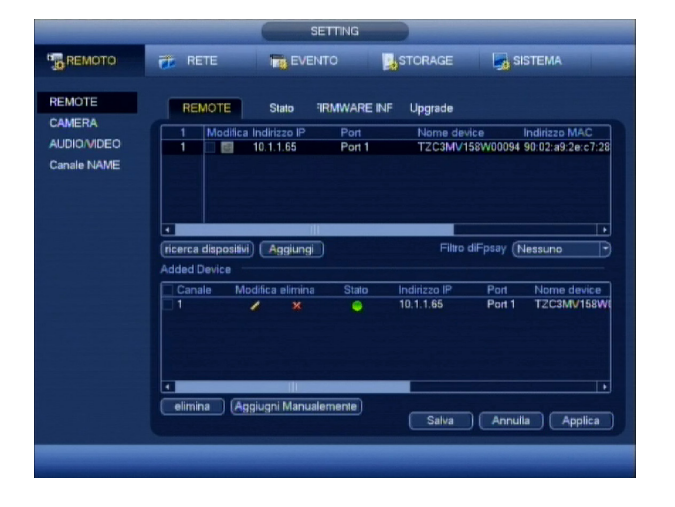

Tramite questo menù è possibile configurare i dispositivi IP sull'NVR. Cliccando DEVICE SEARCH verranno ricercati i dispositivi presenti in rete LAN compatibili con l'NVR (anche applicando un filtro). Doppio click (o seleziona e AGGIUNGI) sulla riga del dispositivo che si vuole aggiungere e comparirà nella parte inferiore ADDED DEVICE.Il simbolo della matita (parte superiore della schermata) consente di modificare l'indirizzo ip del dispositivo selezionato. Una volta aggiunto il dispositivo è possibile eliminarlo cliccando sulla X (o bottone ELIMINA), verificarne lo stato (online verde, offline rosso) e modificare i parametri di connessione tramite la matita (vedi paragrafo successivo).

# **5.1.2 MODIFICA DEVICE**

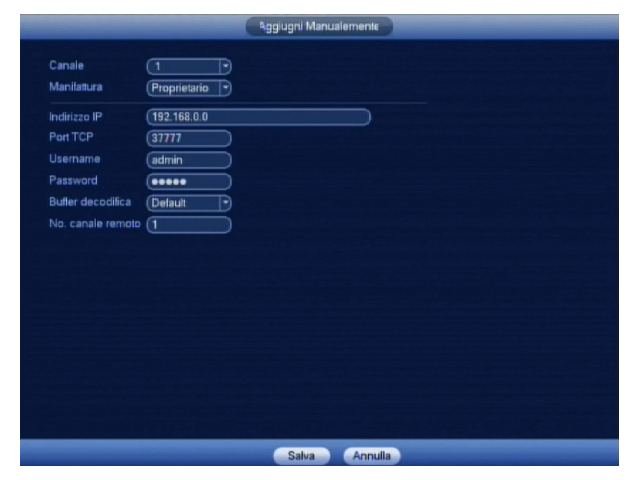

E' possibile modificare i parametri di connessione al dispositivo selezionato (protocollo di utilizzo, credenziali di accesso, porta TCP, numero del canale remoto se un DVR o NVR). Nel caso si stia aggiungendo un nuovo dispositivo è possibile anche selezionare il canale dell'NVR.

# **5.1.3 STATO**

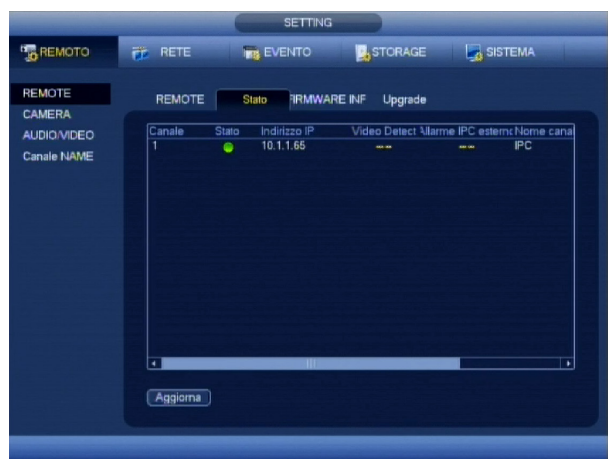

# **5.1.4 FIRMWARE**

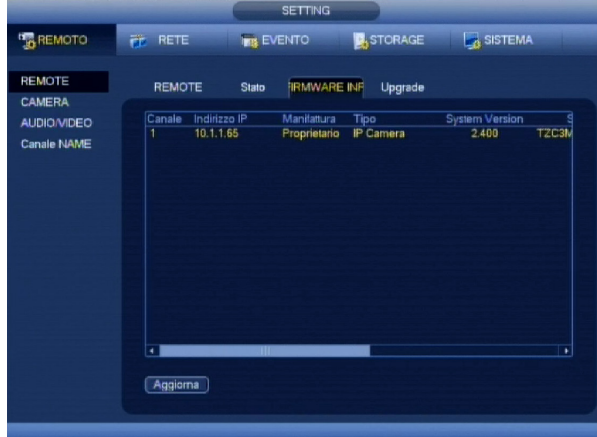

# **5.1.5 UPGRADE**

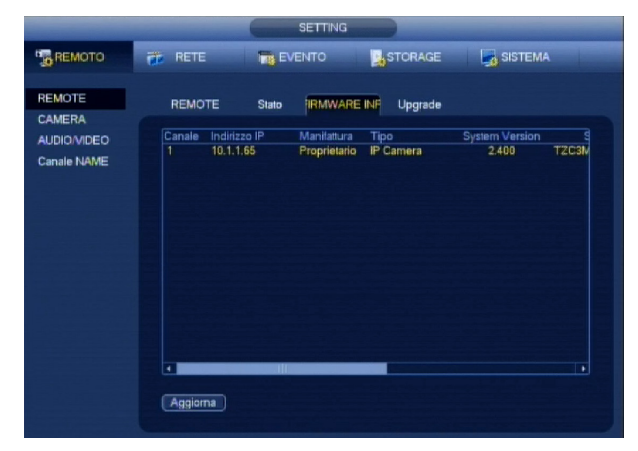

Mostra lo stato di connessione delle telecamere.

Mostra le informazioni software delle telecamere.

Inserire il dispositivo USB, quindi fare clic sul pulsante per iniziare l'aggiornamento, oppure premere su Aggiorna per selezionare il file di aggiornamento. Non spegnere il dispositivo durante il processo di aggiornamento.

 $\overline{a}$ 

## **5.1.6 CAMERA**

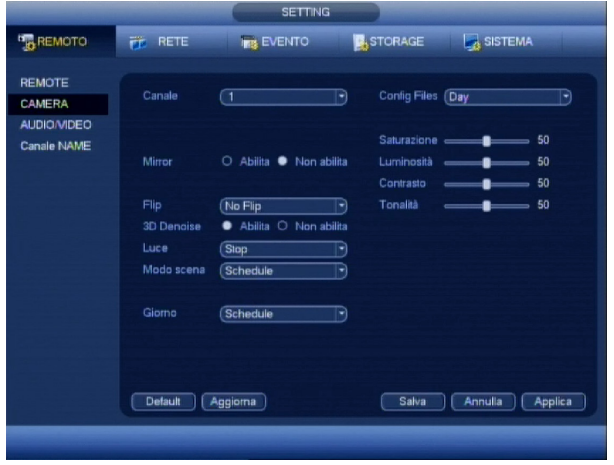

# **5.1.7 AUDIO/VIDEO**

# **5.1.8 CODIFICA**

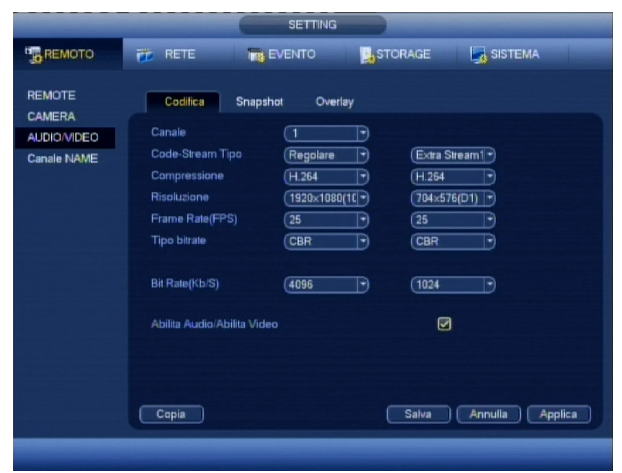

Scegliere il canale da programmare selezionandolo dal relativo menù a tendina . E' possibile scegliere il formato di compressione tra H264 e MJPEG. La colonna di sinistra indica lo streaming principale, mentre quello secondario con qualità ridotta si trova a destra. È possibile scegliere la risoluzione più idonea per lo streaming principale, mentre per lo streaming secondario è consigliato utilizzare una risoluzione idonea alla banda disponibile. Il campo FRAME RATE (FPS) indica il numero dei fotogrammi che compongono il filmato e variano a seconda della risoluzione selezionata.

La MODALITÀ di compressione può esser eseguita in CBR (costante) o VBR (variabile). Selezionando CBR si avrà una registrazione con una quantità di BIT fissa che dipende dal valore immesso nel campo BIT RATE (KB/S), tenendo presente che più è alto questo valore e maggiore sarà la qualità video, ma anche la dimensione fisica in Kb, quindi si avrà bisogno di più spazio sul disco fisso e maggiore banda nella connessione remota. Se si sceglie invece VBR, si avrà una quantità di BIT variabile in funzione del valore massimo inserito nel campo BIT RATE (KB/S) e nella QUALITA scelta (1 è la minima, 6 è la massima), con relativo miglioramento delle prestazioni ma a discapito della qualità. Nella riga ABILITA AUDIO/VIDEO, si sceglie se fare vedere il video e ascoltare l'audio.Per velocizzare l'operazione di programmazione, è possibile utilizzare i tasti COPIA e INCOLLA per trasferire in modo rapido,la programmazione da un canale all'altro. Al termine, premere il pulsante SALVA o ANNULLA per uscire senza effettuare alcun cambiamento.

# **5.1.9 SNAPSHOT**

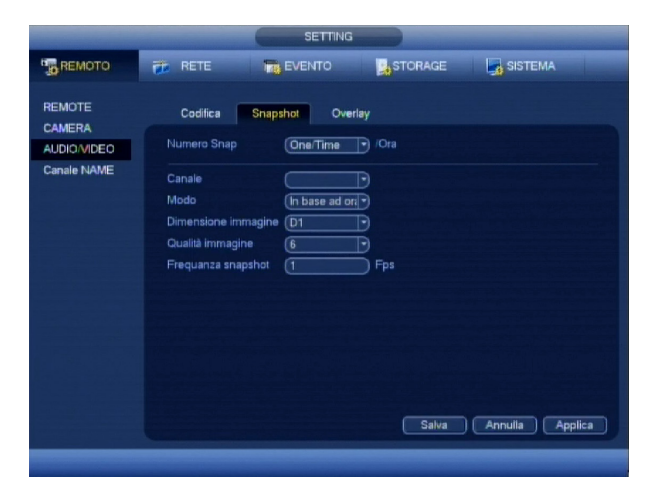

Nel campo MODO si sceglie dove abbinare le impostazioni (IN BASE AD ORARIO per il programmatore e SEQUENZIALE nell'utilizzo normale), mentre in DIMENSIONE IMMAGINE, si può impostare la risoluzione da dare al fotogramma. Per aumentare la qualità del fotogramma riducendo la sua compressione, selezionare un valore tra 1 (minima) e 6 (massima) ed infine nel campo FREQUENZA SNAPSHOT, impostare il numero dei fotogrammi da catturare.

Consente di variare alcuni parametri delle telecamere.

#### **5.1.10 OVERLAY**

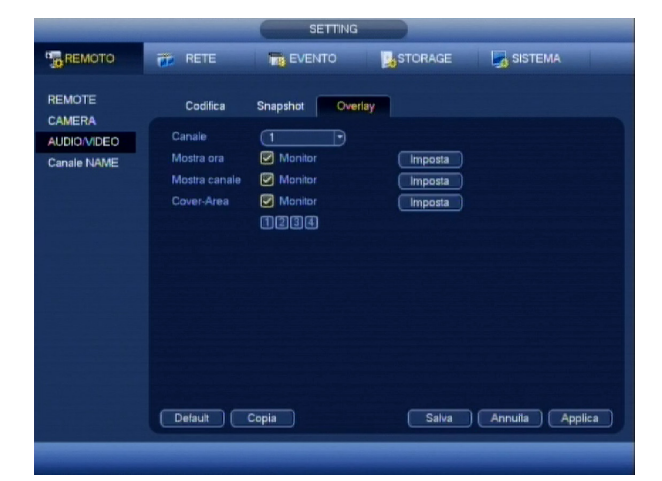

Scegliere se le coperture devono essere relative alla visualizzazione LIVE spuntando l'opzione MONITOR. A seguito di questa selezione appariranno 4 riquadri numeratiche indicano le aree di mascheramento che si possono creare,spuntare il numero di aree da creare e successivamente premereil pulsante IMPOSTA per gestirne la posizione e la dimensione.

#### **5.1.11 CANALE NAME**

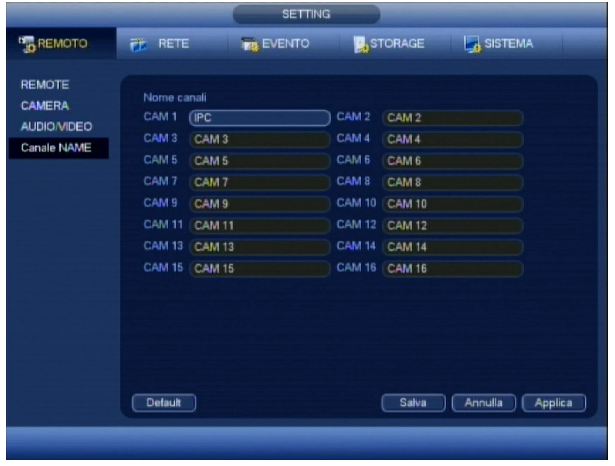

In questa schermata si possono assegnare le etichette di riferimentodei canali video.Per la loro creazione, cliccare sul riquadro relativo il canale che sivuole etichettare e successivamente scrivere con la tastiera virtuale. Questo NVR supporta etichette composte fino a 25 caratteri alfanumerici.

#### **5.2 RETE**

Se si vuole utilizzare questo NVR anche da remoto tramite rete LAN, è necessario impostarne tutti i parametri. Per la sua programmazione è necessario conoscere a fondo com'è composta la rete dove ci si dovrà connettere, quindi prima di procedere, è vivamente consigliato prendere possesso di tutte le informazioni necessarie richiedendole a chi ha realizzato la rete, evitando di addentrarsi in ricerche complicate con il concreto rischio di creare pericolosi conflitti di rete. Una volta appresi i dati da inserire, fare riferimento alla seguente procedura:

#### **5.2.1 TCP/IP**

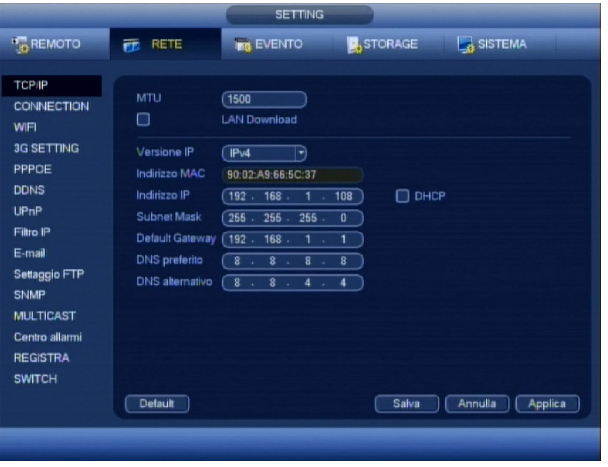

Nel caso non si utilizzi il sistema di assegnazione automatica dei parametri di rete DHCP o che la rete non ne sia provvista, per prima cosa è necessario inserire l'INDIRIZZO IP (locale e non quello pubblico o statico), il SUBNET MASK e il gateway nei relativi campi, per poi inserire e aprirle sul router, la porta di comunicazione TCP per lo streaming, HTTP per la connessione tramite web browser. La porta RTSP serve ricevere il flusso video tramite protocollo RTSP. DNS PREFERITO e DNS ALTERNATIVO possono essere lasciati di default oppure consultare quelli impostati sul router. Il campo MTU indica la dimensione massima dei pacchetti dati inviati in rete. Una volta terminato l'inserimento dei dati, premere il tasto SALVA o ANNULLA per uscire senza salvare le variazioni, mentre è possibile premere il pulsante DEFAULT per ripristinare le impostazioni al valore iniziale.

#### **5.2.2 CONNECTION**

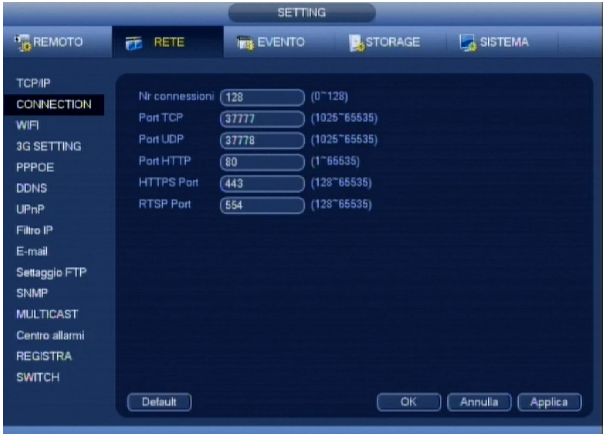

Nel campo N° CONNESSIONI, è possibile limitare il numero di utenti connessi simultaneamente all'NVR tramite rete LAN (0 limite disabilitato), in modo da evitare intasamenti e rallentamenti dovuti ad un eccessivo carico di banda.

#### **5.2.3 WIFI**

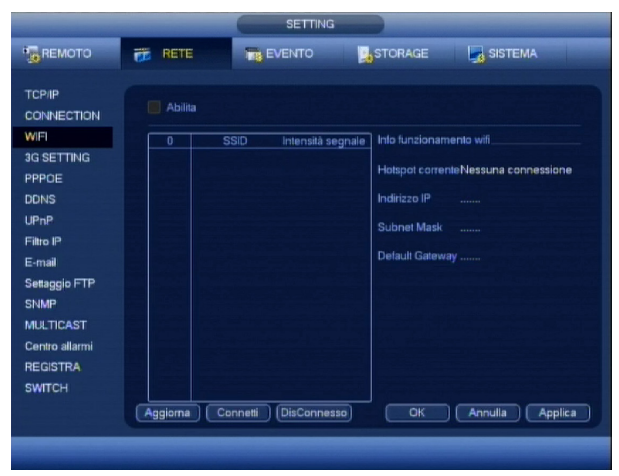

La funzione Wi-Fi è non presente ma verrà resa disponibile a breve. Sarà necessario utilizzare delle chiavette che permetteranno di collegarsi a reti Wi-Fi. L'NVR auto-rileverà le reti disponibili. Selezionando la connessine Wi-Fi desiderata e premendo il bottone CONNETTI, sarà possibile inserire i parametri di autentificazione. Se la connessione è andata a buon fine, nella schermata principale appariranno i dettagli di stato, indirizzo ip, subnet mask e gateway.

# **5.2.4 3G SETTING**

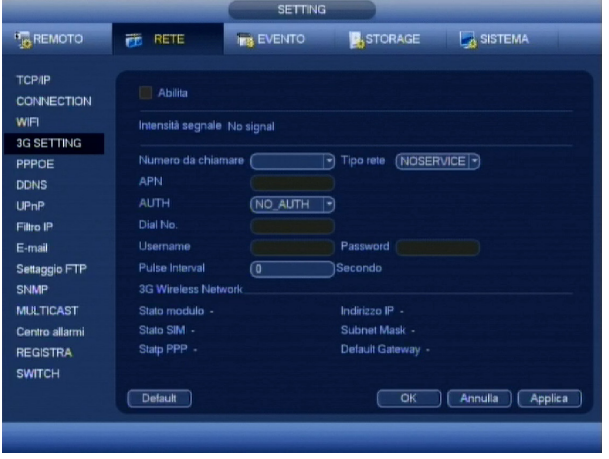

#### **5.2.5 PPPOE**

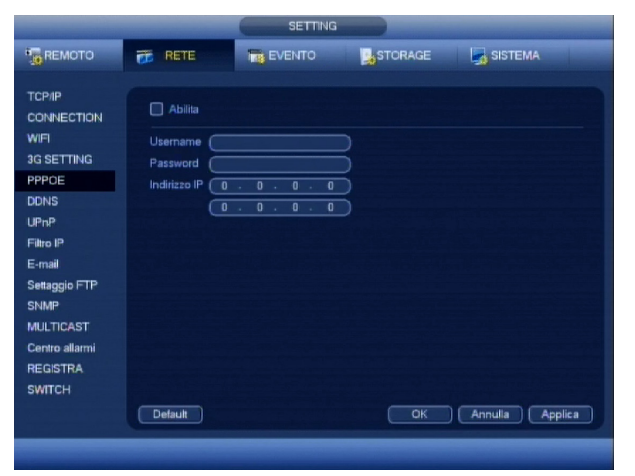

Nel caso non sia presente una connessione ADSL, è possibile utilizzare la chiavetta 3G UROUT per poter accedere da remoto all'NVR. Inserire la chiavetta nella USB dell' NVR e attendere che lo stesso la rilevi (sarà possibile compilare i campi). Inserire i parametri di APN e DIAL NUMBER e premere APPLICA, poi COMPONI. Dopo pochi minuti i campi nella parte inferiore verranno compilati e sarà possibile verificare l'INDIRIZZO IP. Nella parte superiore è indicata la potenza del segnale. Apparirà inoltre l'etichetta 3G in alto a destra del monitor.

*Nota*: consigliamo l'utilizzo dell'operatore TIM poiché fornisce la raggiungibilità dell'indirizzo ip pubblico (APN: ibox.tim.it – DIAL NUMBER: \*99#).

Nel caso si utilizzi una connessione diretta ad internet senza l'ausilio di un router, è necessario inserire la user, la password e l'indirizzo IP forniti dal gestore del servizio internet e al termine premere OK per applicare i cambiamenti o ANNULLA per uscire senza salvare.

*Nota*: Per attivare la connessione, bisogna riavviare l'NVR.

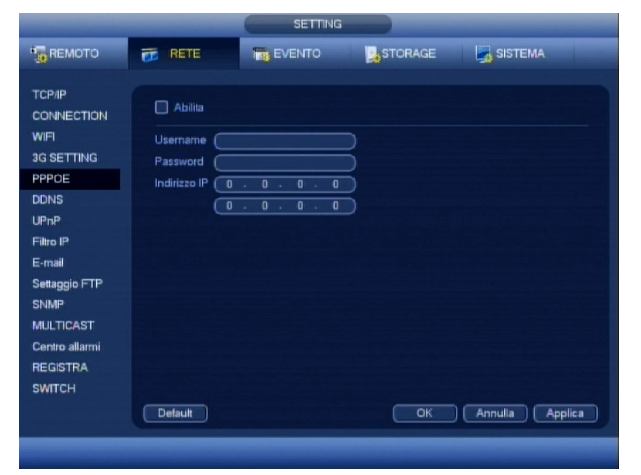

#### Se non si ha a disposizione un indirizzo pubblico (o statico), l'unico modo per poter accedere da remoto all'NVR, è quello di utilizzare un sistema di reindirizzamento. Per eseguire il reindirizzamento sono disponibili diversi servizi:

NO-IP DDNS, Dyndns DDNS, Private DDNS.Per attivare questa funzione è necessario inserire i dati relativi l'indirizzo IP del server (solitamente generato in automatico),il dominio, il nome host (user) e la password e al termine premere OK per applicare i cambiamenti o ANNULLA per uscire senza effettuare alcuna variazione. Per usufruire di questi servizi, è necessario andare sui rispettivi server ed effettuare una registrazione.

# **5.2.7 UPnP**

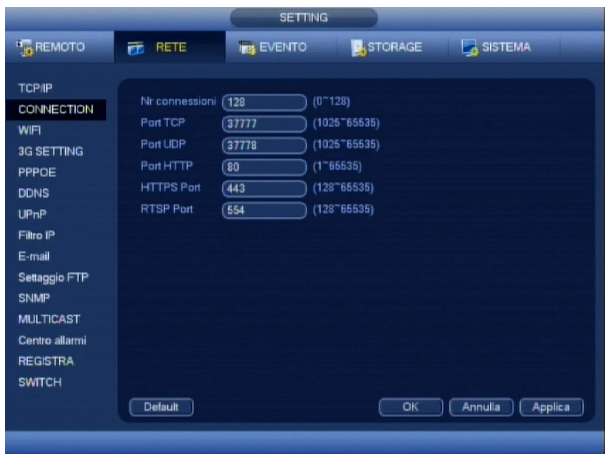

Per i router che supportano il protocollo UPnP è possibile utilizzare questa funzione per aprire automaticamente le porte per l'accesso da remoto: selezionare le porte che si vogliono configurare o aggiungerle e abilitare la funzione. Controllare lo stato nel campo UPnP STATUS.

# **5.2.8 FIREWALL**

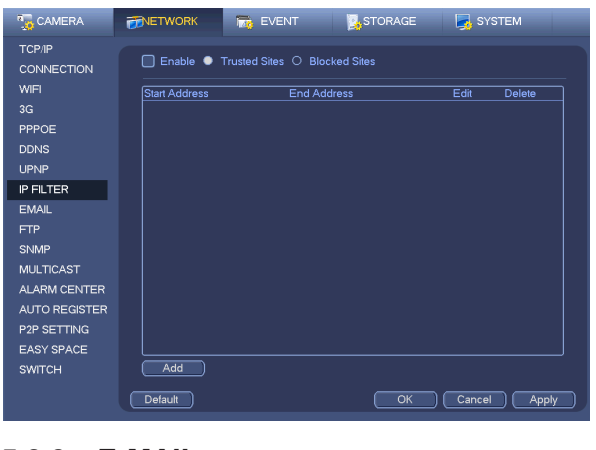

Questo NVR è dotato di un sistema di protezione che, se abilitato,consente la connessione da remoto tramite rete LAN, solo agli utenti che hanno l'indirizzo IP inserito in una lista (massimo 64). Per aggiungere all'elenco un utente abilitato alla connessione, premere il pulsante AGGIUNGI e inserire l'indirizzo IP nell'apposito campo.Al termine, premere il pulsante APPLICA o ANNULLA per uscire senza eseguire alcun cambiamento.

# **5.2.9 E-MAIL**

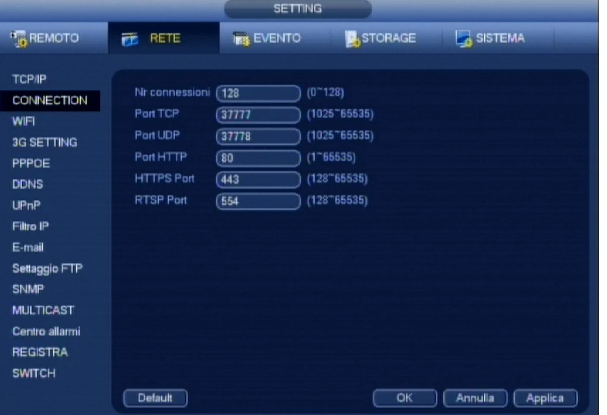

Per inviare un Email in caso di anomalia di funzionamento o di allarme,è necessario inserire in questa schermata, tutti i parametri riguardanti il SERVER SMTP, la porta utilizzata, il tipo di autentificazione, la user e la password dell'account utilizzato, un nome di riferimento,il TITOLO (oggetto) dell'Email, l'indirizzo Email del destinatario.Al termine del loro inserimento, premere TEST per verificareche i parametri inseriti siano corretti. In caso di successo premere OK per applicare i cambiamenti o ANNULLA per uscire senza effettuare alcuna variazione. E' possibile inviare una mail per verificare la presenza online dell'NVR (HEALTH ENABLE) indicando l'intervallo di tempo.

*Nota:* Consigliamo l'utilizzo di un account Gmail per l'autentificazione(SMTP Server smtp.gmail.com, porta 465, Encrypt Type SSL,nome utente e password dell'account Gmail)

Ļ

# **5.2.10 SETTAGGIO FTP**

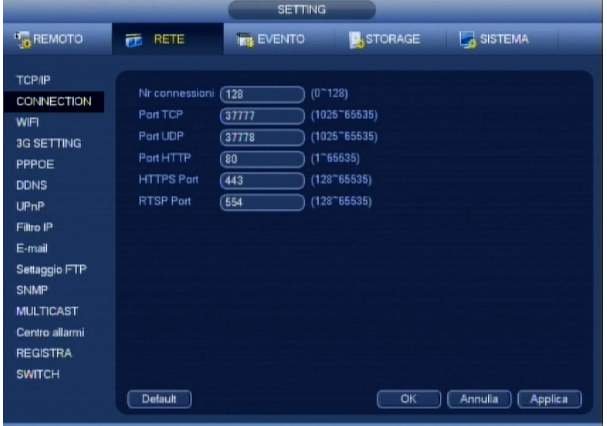

Ļ

Con questo NVR, è possibile eseguire il trasferimento remoto dei file video, direttamente su un server FTP.Per portare a termine questa operazione, occorre avere a disposizione una pagina FTP o in alternativa è possibile crearne una nuova comprando il software o scaricandone uno dei vari free disponibilisu internet (vedi Appendice CONFIGURAZIONE FILEZILLA),dopodiché basterà inserire tutti i dati relativi l'indirizzo del server,la porta di comunicazione, la user name e la password.Nel campo DIRECTORY, si può inserire un etichetta che automaticamente verrà utilizzata al momento del trasferimento, mentre nel caso venga lasciato vuoto, verrà creata in automatica una con indirizzo IP, ora e canale Impostando un valore nel campo LUNGHEZZA FILE, se ne forzerà la creazione con aventi massima dimensione questo valore.

# **5.2.11 SNMP**

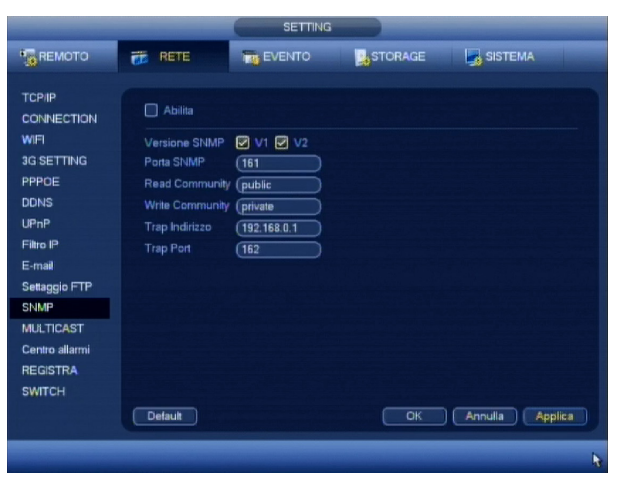

Il Simple Network Management Protocol consente la configurazione, la gestione e la supervisione di apparati collegati nella stessa rete dell'NVR. Abilitare tale funzione e utilizzare software specifici (ad esempio MIB Builder e MG-SOFT MIB Browser).

# **5.2.12 MULTICAST**

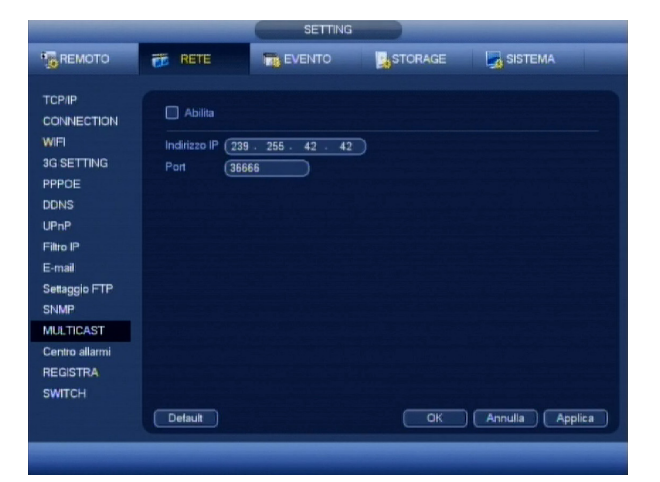

Per il funzionamento dell'NVR in modalità multicast, è necessario inserire l'indirizzo IP e la porta nel relativo campo. Al termine del loro inserimento, premere OK per applicare i cambiamenti o ANNULLA per uscire senza effettuare alcuna variazione.

#### **5.2.13 CENTRO ALLARMI**

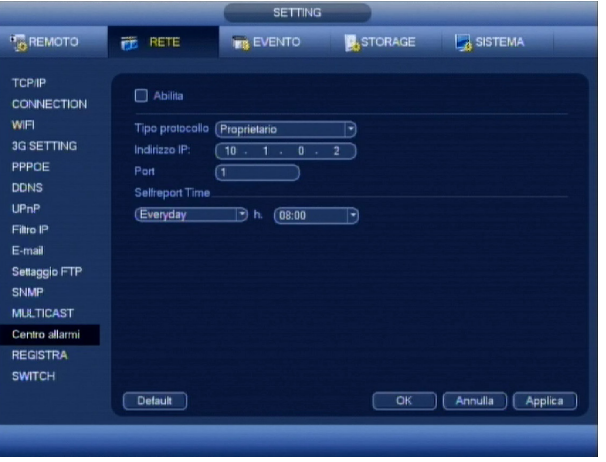

Ad oggi non usata ed implementata per utilizzi futuri.

# **5.2.14 REGISTRA**

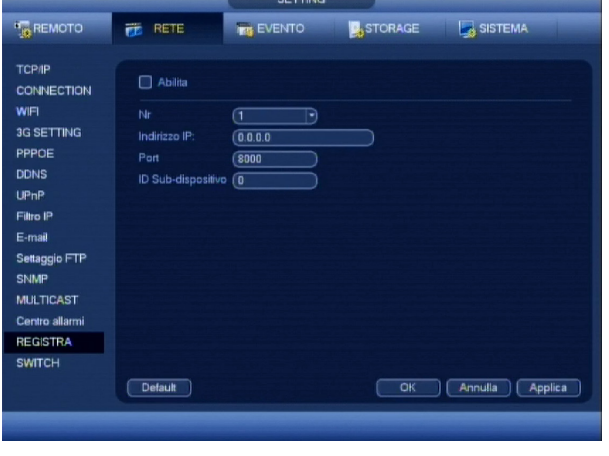

Permette di registrare l'NVR su di un proxy in modo tale da potervi accedere. Impostare indirizzo ip del proxy, porta e ID.

*Nota*: non utilizzare la porta TCP come porta di accesso al proxy.

# **5.2.15 SWITCH**

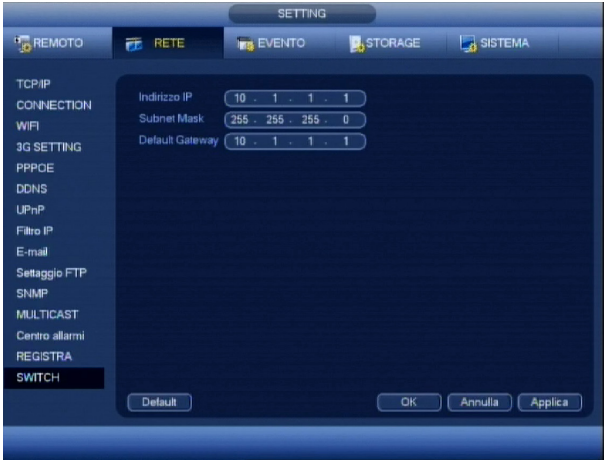

Inserire la telecamera nella porta PPoE dell'NVR (una per volta) e attendere che esso la rilevi. Una volta rilevata comparirà il simbolo sul quadrante corrispondente. Sara possibile eliminare dal live la telecamera solo disconnettendola dalla relativa porta. Per modificare gli indirizzi che lo switch PoE interno assegna alle telecamere, è necessario cambiare i parametri di rete nel menù SETTING -> RETE -> SWITCH.

*Nota:* lo switch PoE interno non è raggiungibile dalla rete LAN dell'NVR.

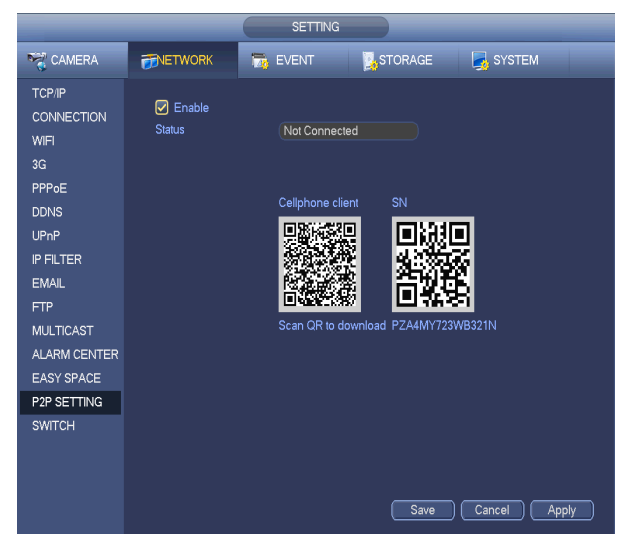

**5.2.16 P2P SETTING**

È possibile utilizzare il telefono cellulare per effettuare la scansione del codice QR e aggiungerlo al cellulare del cliente.Tramite scansione del codice QR , è possibile accedere al dispositivo nella rete WAN .

Aprire Google Play nel tuo smartphone. Cerca il **GMDSS Lite** o il **GMDSS** scaricarlo e installarlo .

Aprire App Store nel tuo Iphone.Cerca **iDMSS Lite** o **iDMSS** scaricarlo e installarlo .

Nella schermata principale andare sull'icona lista dispositivi situata in angolo a destra.Premete il simbolo + per aggiungere dispositivi e scegliere la modalita di inserimento.

# **5.2.17 EASY SPACE**

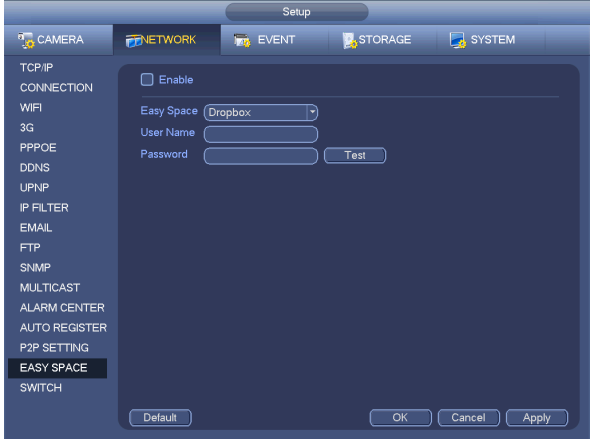

Funzione futura in fase in sviluppo.

# **5.3 EVENTO**

## **5.3.1 MOTION**

## **5.3.2 MOTION DETECT**

Questo NVR è in grado di rilevare il movimento di oggetti o persone in determinate aree personalizzabili anche nella sensibilità per ogni canale, e per la sua programmazione, attenersi alla seguente procedura.

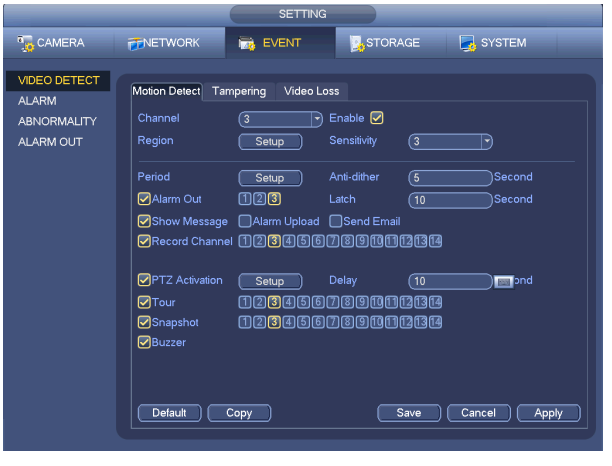

Selezionare la voce MOTION DETECT dal campo EVENTO e successivamente il canale che si vuole settare nel relativo campo.Il campo RITARDO può essere impostato tra 10 e 300 secondi e corrisponde al tempo che deve intercorrere dopo il cessato rilevamento prima di rilasciare la condizione di all'allarme (POST MOTION). Premendo il pulsante AREA, si accede alla schermata per la selezione delle aree sensibili alla rilevazione del movimento, mentre premendo PERIODO si accede a quella per l'attivazione del motion per fasce orarie.

Essendo il motion detector una funzione in grado di interpretare molti allarmi sequenziali (basti pensare ad una persona che si ferma e poi riprende a muoversi) con conseguente generazione di una quantità elevata di "puntatori" o segnalazioni varie, la funzione anti dithering serve quindi per "unire" tutte le segnalazioni di allarme ricevute in un lasso di tempo stabilito in secondi. Una volta che l'NVR rileva un movimento, si possono attivare le seguenti segnalazioni:

#### *USCITA ALLARME*

Attivazione di una o più uscite di allarme, spuntando il campo USCITA ALLARME e attivando il relativo numero abbinato all'uscita di allarme.

#### *MOSTRA MESSAGGIO*

Invio di un messaggio sul monitor principale attivando l'opzione MOSTRA MESSAGGIO.

*INVIA EMAIL*

Inviare di un Email all'indirizzo impostato nei parametri di rete (MENU PRINCIPALE > CONFIGURAZIONE > RETE > AVANZATE > EMAIL) attivando l'opzione INVIA EMAIL.

#### *UPLOAD ALLARME*

Invio comunicazione tramite rete LAN ad un centro assistenza dotato di sistema CENTER o al software di connessione remota in dotazione o su funzione PUSHALARM spuntando UPLOAD ALLARME.

#### *CANALE REC*

Se impostato nella sezione programmatore orario (MENU PRINCIPALE > CONFIGURAZIONE > ORARI) avvia la registrazione dei canali attivati nella riga CANALE REC.

#### *ATTIVA PTZ*

Richiamo sui canali collegati con unità PTZ tipo speed dome compatibili. Spuntare ATTIVA PTZ e impostare il richiamo tramite il pulsate SELEZIONA con la relativa DURATA.

*TOUR*

Apertura in pieno schermo di un canale attivato nella riga CICLATA o nel caso di una selezione multipla, in ciclata con tempo di commutazione impostato nel menu video (MENU PRINCIPALE > CONFIGURAZIONE > VIDEO).

#### *SNAPSHOT*

Viene catturato il fotogramma al momento dell'allarme relativo ai canali attivati in SNAP MAP.

#### *BUZZER*

Attivazione del segnale acustico in caso venga rilevato l'allarme.

Per velocizzare l'operazione di programmazione, è possibile utilizzare i tasti COPIA e INCOLLA in modo da poter trasferire in modo rapido, la programmazione da un canale all'altro tranne nelle impostazioni personalizzate relative all'area attiva. Seppur programmata in ogni sua parte, per attivare questa funzione è necessario spuntare il campo ABILITA e successivamente premere SALVA o ANNULLA per uscire senza effettuare alcuna variazione precedentemente inserita. Nel caso si voglia ripristinare tutte le impostazioni al valore di fabbrica, sarà sufficiente premere il pulsante DEFAULT.

#### **ATTENZIONE:**

Questa funzione seppur evoluta e precisa rispetto a molti altri NVR in commercio, non può essere intesa come una valida alternativa per un tradizionale sistema di allarme in quanto possono esser molteplici le false segnalazioni (ad esempio un lampo di un temporale, il semplice passaggio di un auto con i fari accesi o un albero che si muove per via del vento) può essere rilevata come un movimento con relativa generazione di un falso allarme.

## **5.3.3 ATTIVAZIONI AREE SENSIBILI**

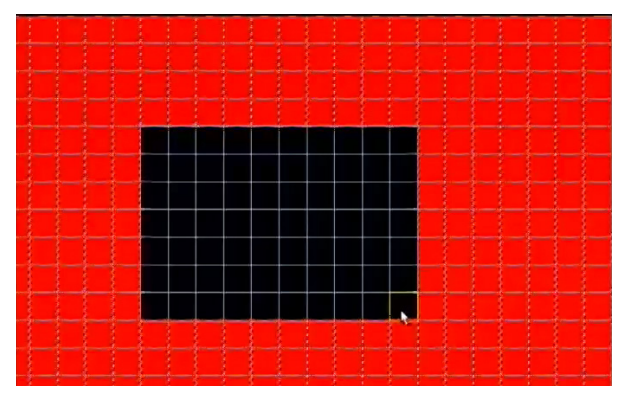

Ci sono ben 396 possibili aree che possono esser rese sensibili alla rilevazione del movimento.Per attivarle è sufficiente cliccare su una determinata area o tenendo premuto il pulsante del mouse (o Fn) è possibile selezionarne più di una.Le zone attive sono colorate di grigio, mentre quelle non attive non presentano nessuna colorazione. Un riquadro verde indica la cella che è selezionata in quel momento. Una volta terminata l'operazione di selezione aree, premere il pulsante SALVA o ANNULLA per uscire da questa schermata senza memorizzare nessuna variazione.

#### **5.3.4 ATTIVAZIONE FASCE ORARIE DI MOTION**

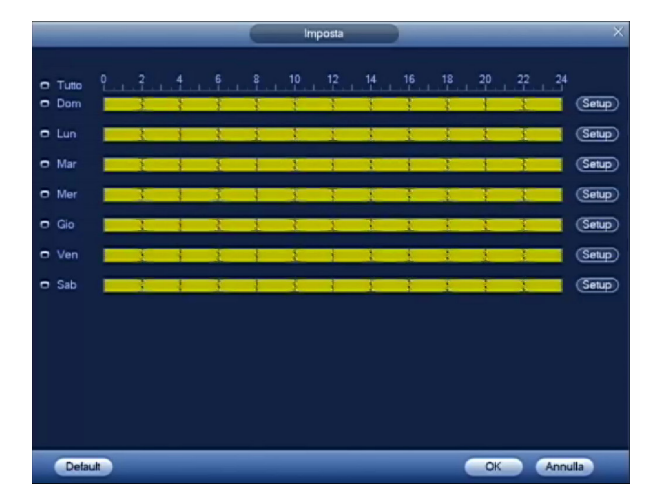

In molte occasioni può rendersi necessario attivare la funzionalità di rilevamento del movimento solo in determinati momenti o giorni della settimana.In questa schermata si può infatti abilitare o meno, la rilevazione del movimento in determinati momenti del giorno in modo differenziato per ogni giorno della settimana. Per velocizzare l'operazione di programmazione, è possibile utilizzare i tasti CO-PIA e INCOLLA in modo da poter trasferire in modo rapido, la programmazione di un giorno su un altro. Nel caso si commetta una programmazione errata, è possibile premere il pulsante DEFAULT per ripristinare al funzionamento attivo su tutte le 24 ore. Al termine, premere il pulsante SALVA o altrimenti ANNULLA per uscire senza effettuare alcuna variazione.

# **5.3.5 VIDEO MASKING**

Questa funzione molto particolare è in grado di rilevare l'occultamento o il mascheramento di una telecamera che, abbinata alla segnalazione della perdita del segnale video precedentemente vista e alla funzione di anomalia del disco che vedremo più avanti, consente di garantire la massima sicurezza dal punto di vista di funzionamento, su un impianto come pochissimi altri NVR possono oggi offrire.

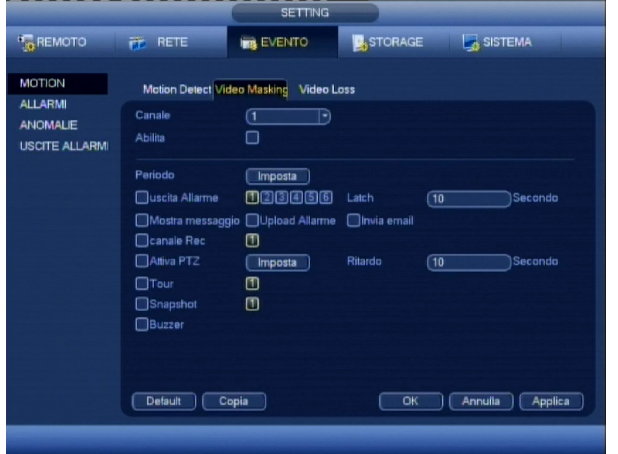

Selezionare la voce VIDEO MASKING dal campo EVENTO e successivamente il canale che si vuole settare nel relativo campo. Il campo RITARDO può essere impostato tra 10 e 300 secondi e corrisponde al tempo che deve intercorrere dopo il cessato rilevamento prima di rilasciare la condizione di all'allarme (POST ALARM), mentre premendo il pulsante SEZIONE, si accede alla schermata per l'attivazione della rilevazione della perdita del segnale video in funzione di determinate fasce orarie. Una volta che viene rilevato l'occultamento del segnale video da parte dell'NVR, si possono attivare le seguenti segnalazioni:

Essendo il motion detector una funzione in grado di interpretare molti allarmi sequenziali (basti pensare ad una persona che si ferma e poi riprende a muoversi) con conseguente generazione di una quantità elevata di "puntatori" o segnalazioni varie, la funzione anti dithering serve quindi per "unire" tutte le segnalazioni di allarme ricevute in un lasso di tempo stabilito in secondi. Una volta che l'NVR rileva un movimento, si possono attivare le seguenti segnalazioni:

#### *USCITA ALLARME*

Attivazione di una o più uscite di allarme, spuntando il campo USCITA ALLARME e attivando il relativo numero abbinato all'uscita di allarme.

# *MOSTRA MESSAGGIO*

Invio di un messaggio sul monitor principale attivando l'opzione MOSTRA MESSAGGIO.

#### *INVIA EMAIL*

Inviare di un Email all'indirizzo impostato nei parametri di rete (MENU PRINCIPALE > CONFIGURAZIONE > RETE > AVANZATE > EMAIL) attivando l'opzione INVIA EMAIL.

#### *UPLOAD ALLARME*

Invio comunicazione tramite rete LAN ad un centro assistenza dotato di sistema CENTER o al software di connessione remota in dotazione o su funzione PUSHALARM spuntando UPLOAD ALLARME.

#### *CANALE REC*

Se impostato nella sezione programmatore orario (MENU PRINCIPALE > CONFIGURAZIONE > ORARI) avvia la registrazione dei canali attivati nella riga CANALE REC.

#### *ATTIVA PTZ*

Richiamo sui canali collegati con unità PTZ tipo speed dome compatibili. Spuntare ATTIVA PTZ e impostare il richiamo tramite il pulsate SELEZIONA con la relativa DURATA.

#### *TOUR*

Apertura in pieno schermo di un canale attivato nella riga CICLATA o nel caso di una selezione multipla, in ciclata con tempo di commutazione impostato nel menu video (MENU PRINCIPALE > CONFIGURAZIONE > VIDEO). *SNAPSHOT*

#### Viene catturato il fotogramma al momento dell'allarme relativo ai canali attivati in SNAP MAP.

#### *BUZZER*

Attivazione del segnale acustico in caso venga rilevato l'allarme.

Per velocizzare l'operazione di programmazione, è possibile utilizzare i tasti COPIA e INCOLLA in modo da poter trasferire in modo rapido, la programmazione da un canale all'altro tranne nelle impostazioni personalizzate relative all'area attiva. Seppur programmata in ogni sua parte, per attivare questa funzione è necessario spuntare il campo ABILITA e successivamente premere SALVA o ANNULLA per uscire senza effettuare alcuna variazione precedentemente inserita. Nel caso si voglia ripristinare tutte le impostazioni al valore di fabbrica, sarà sufficiente premere il pulsante DEFAULT.

# **5.3.6 VIDEO LOSS**

Durante una ripresa video può avvenire il guasto o la manomissione di un'unità di ripresa (telecamera) con conseguente perdita delle immagini in registrazione. Per avvertire l'utente o il centro di assistenza tecnica di tale anomalia, è possibile impostare la sua segnalazione attenendosi alla seguente procedura.

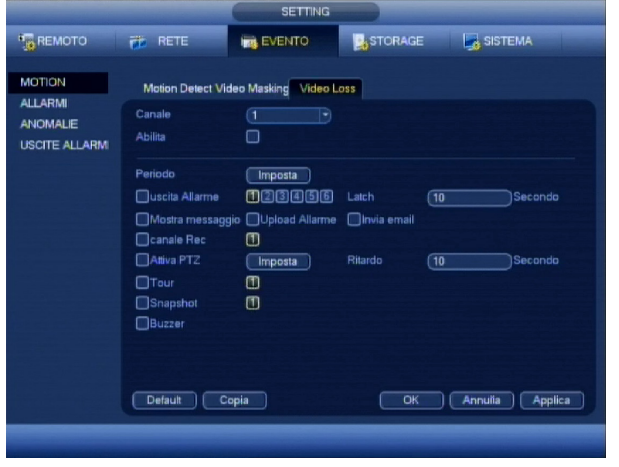

Selezionare la voce PERDITA VIDEO dal campo EVENTO e successivamente il canale che si vuole settare nel relativo campo. Il campo RITARDO può essere impostato tra 10 e 300 secondi e corrisponde al tempo che deve intercorrere dopo il cessato rilevamento prima di rilasciare la condizione di all'allarme (POST ALARM), mentre premendo il pulsante SEZIONE, si accede alla schermata per l'attivazione della rilevazione della perdita del segnale video in funzione di determinate fasce orarie. Una volta che viene rilevata la perdita del segnale video da parte dell'NVR, si possono attivare le seguenti segnalazioni:

Essendo il motion detector una funzione in grado di interpretare molti allarmi sequenziali (basti pensare ad una persona che si ferma e poi riprende a muoversi) con conseguente generazione di una quantità elevata di "puntatori" o segnalazioni varie, la funzione anti dithering serve quindi per "unire" tutte le segnalazioni di allarme ricevute in un lasso di tempo stabilito in secondi. Una volta che l'NVR rileva un movimento, si possono attivare le seguenti segnalazioni:

#### *USCITA ALLARME*

Attivazione di una o più uscite di allarme, spuntando il campo USCITA ALLARME e attivando il relativo numero abbinato all'uscita di allarme.

## *MOSTRA MESSAGGIO*

Invio di un messaggio sul monitor principale attivando l'opzione MOSTRA MESSAGGIO.

#### *INVIA EMAIL*

Inviare di un Email all'indirizzo impostato nei parametri di rete (MENU PRINCIPALE > CONFIGURAZIONE > RETE > AVANZATE > EMAIL) attivando l'opzione INVIA EMAIL.

#### *UPLOAD ALLARME*

Invio comunicazione tramite rete LAN ad un centro assistenza dotato di sistema CENTER o al software di connessione remota in dotazione o su funzione PUSHALARM spuntando UPLOAD ALLARME.

#### *CANALE REC*

Se impostato nella sezione programmatore orario (MENU PRINCIPALE > CONFIGURAZIONE > ORARI) avvia la registrazione dei canali attivati nella riga CANALE REC.

#### *ATTIVA PTZ*

Richiamo sui canali collegati con unità PTZ tipo speed dome compatibili. Spuntare ATTIVA PTZ e impostare il richiamo tramite il pulsate SELEZIONA con la relativa DURATA.

#### *TOUR*

Apertura in pieno schermo di un canale attivato nella riga CICLATA o nel caso di una selezione multipla, in ciclata con tempo di commutazione impostato nel menu video (MENU PRINCIPALE > CONFIGURAZIONE > VIDEO).

#### *SNAPSHOT*

Viene catturato il fotogramma al momento dell'allarme relativo ai canali attivati in SNAP MAP.

#### *BUZZER*

Attivazione del segnale acustico in caso venga rilevato l'allarme.

Per velocizzare l'operazione di programmazione, è possibile utilizzare i tasti COPIA e INCOLLA in modo da poter trasferire in modo rapido, la programmazione da un canale all'altro tranne nelle impostazioni personalizzate relative all'area attiva. Seppur programmata in ogni sua parte, per attivare questa funzione è necessario spuntare il campo ABILITA e successivamente premere SALVA o ANNULLA per uscire senza effettuare alcuna variazione precedentemente inserita. Nel caso si voglia ripristinare tutte le impostazioni al valore di fabbrica, sarà sufficiente premere il pulsante DEFAULT.

#### **ATTENZIONE:**

Questa funzione seppur evoluta e precisa rispetto a molti altri NVR in commercio, non può essere intesa come una valida alternativa per un tradizionale sistema di allarme in quanto possono esser molteplici le false segnalazioni (ad esempio un lampo di un temporale, il semplice passaggio di un auto con i fari accesi o un albero che si muove per via del vento) può essere rilevata come un movimento con relativa generazione di un falso allarme.

# **5.3.7 ALLARM**I

# **5.3.8 IPC EXT ALARM**

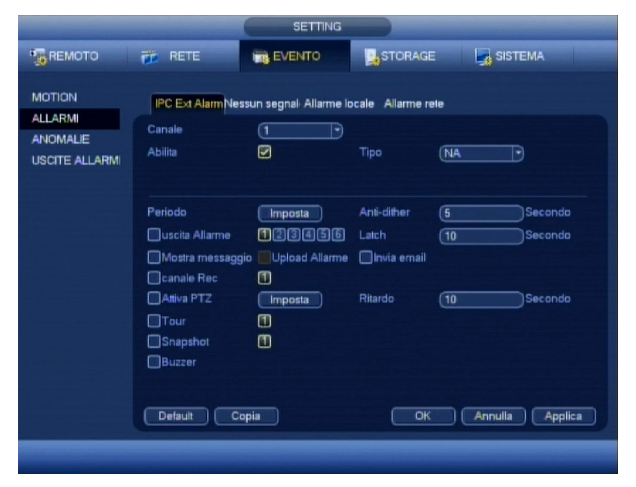

IPC External Alarm riguarda i contatti di allarme a bordo delle telecamere.

Essendo che gli ingressi di allarme sono in grado di interpretare molti allarmi sequenziali (basti pensare ad un sensore infrarosso con una persona che si ferma e poi riprende a muoversi) con conseguente generazione di una quantità elevata di "puntatori" o segnalazioni varie, la funzione anti dithering serve quindi per "unire" tutte le segnalazioni di allarme ricevute in un lasso di tempo stabilito in secondi. (Maggiore è il tempo, minori saranno le segnalazioni relative ad uno stesso evento). Una volta che l'NVR rileva un allarme, si possono attivare le seguenti segnalazioni:

#### *USCITA ALLARME*

Attivazione di una o più uscite di allarme, spuntando il campo USCITA ALLARME e attivando il relativo numero abbinato all'uscita di allarme.

#### *MOSTRA MESSAGGIO*

Invio di un messaggio sul monitor principale attivando l'opzione MOSTRA MESSAGGIO.

#### *INVIA EMAIL*

Inviare di un Email all'indirizzo impostato nei parametri di rete (MENU PRINCIPALE > CONFIGURAZIONE > RETE > AVANZATE > EMAIL) attivando l'opzione INVIA EMAIL.

#### *UPLOAD ALLARME*

Invio comunicazione tramite rete LAN ad un centro assistenza dotato di sistema CENTER o al software di connessione remota in dotazione o su funzione PUSHALARM spuntando UPLOAD ALLARME.

#### *CANALE REC*

Se impostato nella sezione programmatore orario (MENU PRINCIPALE > CONFIGURAZIONE > ORARI) avvia la registrazione dei canali attivati nella riga CANALE REC.

#### *ATTIVA PTZ*

Richiamo sui canali collegati con unità PTZ tipo speed dome compatibili. Spuntare ATTIVA PTZ e impostare il richiamo tramite il pulsate SELEZIONA con la relativa DURATA.

#### *TOUR*

Apertura in pieno schermo di un canale attivato nella riga CICLATA o nel caso di una selezione multipla, in ciclata con tempo di commutazione impostato nel menu video (MENU PRINCIPALE > CONFIGURAZIONE > VIDEO).

#### *SNAPSHOT*

Viene catturato il fotogramma al momento dell'allarme relativo ai canali attivati in SNAP MAP.

#### *BUZZER*

Attivazione del segnale acustico in caso venga rilevato l'allarme.

Per velocizzare l'operazione di programmazione, è possibile utilizzare i tasti COPIA e INCOLLA in modo da poter trasferire in modo rapido, la programmazione da un canale all'altro. Seppur programmata in ogni sua parte, per attivare questa funzione è necessario spuntare il campo ABILITA e successivamente premere SALVA o ANNULLA per uscire senza effettuare alcuna variazione precedentemente inserita. Nel caso si voglia ripristinare tutte le impostazioni al valore di fabbrica, sarà sufficiente premere il pulsante DEFAULT.

# **5.3.9 NESSUN SEGNALE**

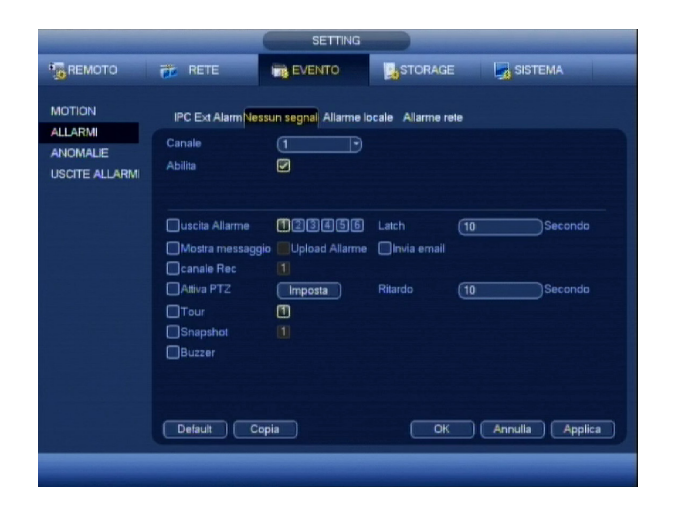

Nessun segnale è la segnalazione che si attiva alla disconnessionedella rete di una telecamera.

Essendo che gli ingressi di allarme sono in grado di interpretare molti allarmi sequenziali (basti pensare ad un sensore infrarosso con una persona che si ferma e poi riprende a muoversi) con conseguente generazione di una quantità elevata di "puntatori" o segnalazioni varie, la funzione anti dithering serve quindi per "unire" tutte le segnalazioni di allarme ricevute in un lasso di tempo stabilito in secondi. (Maggiore è il tempo, minori saranno le segnalazioni relative ad uno stesso evento). Una volta che l'NVR rileva un allarme, si possono attivare le seguenti segnalazioni:

#### *USCITA ALLARME*

Attivazione di una o più uscite di allarme, spuntando il campo USCITA ALLARME e attivando il relativo numero abbinato all'uscita di allarme.

#### *MOSTRA MESSAGGIO*

Invio di un messaggio sul monitor principale attivando l'opzione MOSTRA MESSAGGIO.

#### *INVIA EMAIL*

Inviare di un Email all'indirizzo impostato nei parametri di rete (MENU PRINCIPALE > CONFIGURAZIONE > RETE > AVANZATE > EMAIL) attivando l'opzione INVIA EMAIL.

#### *UPLOAD ALLARME*

Invio comunicazione tramite rete LAN ad un centro assistenza dotato di sistema CENTER o al software di connessione remota in dotazione o su funzione PUSHALARM spuntando UPLOAD ALLARME.

#### *CANALE REC*

Se impostato nella sezione programmatore orario (MENU PRINCIPALE > CONFIGURAZIONE > ORARI) avvia la registrazione dei canali attivati nella riga CANALE REC.

#### *ATTIVA PTZ*

Richiamo sui canali collegati con unità PTZ tipo speed dome compatibili. Spuntare ATTIVA PTZ e impostare il richiamo tramite il pulsate SELEZIONA con la relativa DURATA.

*TOUR*

Apertura in pieno schermo di un canale attivato nella riga CICLATA o nel caso di una selezione multipla, in ciclata con tempo di commutazione impostato nel menu video (MENU PRINCIPALE > CONFIGURAZIONE > VIDEO).

#### *SNAPSHOT*

Viene catturato il fotogramma al momento dell'allarme relativo ai canali attivati in SNAP MAP.

#### *BUZZER*

Attivazione del segnale acustico in caso venga rilevato l'allarme.

Per velocizzare l'operazione di programmazione, è possibile utilizzare i tasti COPIA e INCOLLA in modo da poter trasferire in modo rapido, la programmazione da un canale all'altro. Seppur programmata in ogni sua parte,per attivare questa funzione è necessario spuntare il campo ABILITA e successivamente premere SALVA o ANNULLA per uscire senza effettuare alcuna variazione precedentemente inserita. Nel caso si voglia ripristinare tutte le impostazioni al valore di fabbrica, sarà sufficiente premere il pulsante DEFAULT.

# **5.3.10 ALLARME LOCALE**

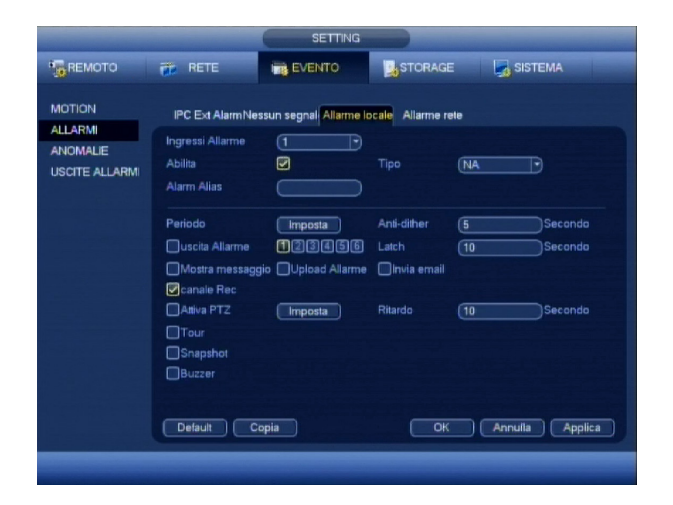

Selezionare la voce ALLARME LOCALE dal campo EVENTO e successivamente l'ingresso che si vuole settare dal relativo campo. Gli ingressi possono esser allarmati sia con un contatto NA (normalmente aperto) che con un NC (normalmente chiuso) impostandoli nel campo MODALITÀ.Il campo RITARDO può essere impostato tra 10 e 300 secondi e corrisponde al tempo che deve intercorrere dopo il cessato sbilanciamento prima di rilasciare la condizione di allarme (POST ALARM). Premendo il pulsante SEZIONE si accede a quella per l'attivazione della rilevazione per fasce orarie.

Essendo che gli ingressi di allarme sono in grado di interpretare molti allarmi sequenziali (basti pensare ad un sensore infrarosso con una persona che si ferma e poi riprende a muoversi) con conseguente generazione di una quantità elevata di "puntatori" o segnalazioni varie, la funzione anti dithering serve quindi per "unire" tutte le segnalazioni di allarme ricevute in un lasso di tempo stabilito in secondi. (Maggiore è il tempo, minori saranno le segnalazioni relative ad uno stesso evento). Una volta che l'NVR rileva un allarme, si possono attivare le seguenti segnalazioni:

#### *USCITA ALLARME*

Attivazione di una o più uscite di allarme, spuntando il campo USCITA ALLARME e attivando il relativo numero abbinato all'uscita di allarme.

#### *MOSTRA MESSAGGIO*

Invio di un messaggio sul monitor principale attivando l'opzione MOSTRA MESSAGGIO.

#### *INVIA EMAIL*

Inviare di un Email all'indirizzo impostato nei parametri di rete (MENU PRINCIPALE > CONFIGURAZIONE > RETE > AVANZATE > EMAIL) attivando l'opzione INVIA EMAIL.

#### *UPLOAD ALLARME*

Invio comunicazione tramite rete LAN ad un centro assistenza dotato di sistema CENTER o al software di connessione remota in dotazione o su funzione PUSHALARM spuntando UPLOAD ALLARME.

#### *CANALE REC*

Se impostato nella sezione programmatore orario (MENU PRINCIPALE > CONFIGURAZIONE > ORARI) avvia la registrazione dei canali attivati nella riga CANALE REC.

#### *ATTIVA PTZ*

Richiamo sui canali collegati con unità PTZ tipo speed dome compatibili. Spuntare ATTIVA PTZ e impostare il richiamo tramite il pulsate SELEZIONA con la relativa DURATA.

#### *TOUR*

Apertura in pieno schermo di un canale attivato nella riga CICLATA o nel caso di una selezione multipla, in ciclata con tempo di commutazione impostato nel menu video (MENU PRINCIPALE > CONFIGURAZIONE > VIDEO).

# *SNAPSHOT*

Viene catturato il fotogramma al momento dell'allarme relativo ai canali attivati in SNAP MAP.

#### *BUZZER*

Attivazione del segnale acustico in caso venga rilevato l'allarme.

Per velocizzare l'operazione di programmazione, è possibile utilizzare i tasti COPIA e INCOLLA in modo da poter trasferire in modo rapido, la programmazione da un canale all'altro. Seppur programmata in ogni sua parte, per attivare questa funzione è necessario spuntare il campo ABILITA e successivamente premere SALVA o ANNULLA per uscire senza effettuare alcuna variazione precedentemente inserita. Nel caso si voglia ripristinare tutte le impostazioni al valore di fabbrica, sarà sufficiente premere il pulsante DEFAULT.

# **5.3.11 ATTIVA PTZ**

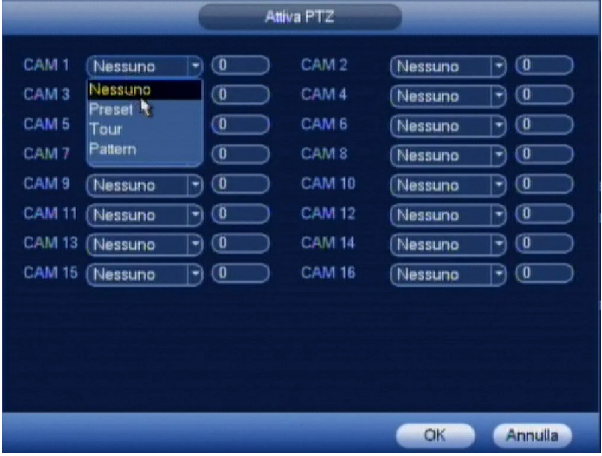

Nel caso si utilizzino insieme a questo NVR, delle unità PTZ (speed dome) compatibili, si può utilizzare questa funzione per garantire una maggior copertura delle riprese video.Infatti una volta che viene rilevato un movimento, se attivato nella schermata DETECT la funzione PTZ LINKAGE, questo NVR è in grado di richiamare una predeterminata posizione di visione (preset) differente per ogni singolo canale.In questa schermata, che può essere richiamata premendo il pulsante SELEZIONA nella schermata di MOTION, si possono abbinare dei differenti preset per ogni singolo canale dotato di una unità PTZ (speed dome).

# **5.3.12 ALLARME RETE**

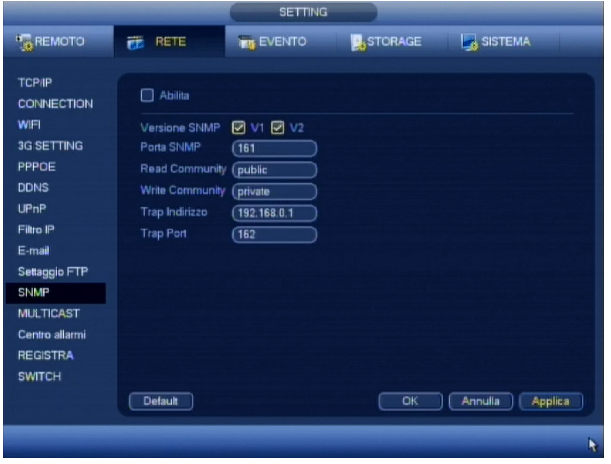

Selezionare la voce ALLARME RETE dal campo EVENTO e in seguito l'ingresso che si vuole settare dal relativo campo.Il campo RITARDO può essere impostato tra 10 e 300 secondi e corrisponde al tempo che deve intercorrere dopo il cessato sbilanciamento prima di rilasciare la condizione di allarme (POST ALARM). Premendo il pulsante SEZIONE si accede a quella per l'attivazione della rilevazione per fasce orarie.Una volta che l' NVR rileva un allarme, si possono attivare le seguenti segnalazioni:

Essendo che gli ingressi di allarme sono in grado di interpretare molti allarmi sequenziali (basti pensare ad un sensore infrarosso con una persona che si ferma e poi riprende a muoversi) con conseguente generazione di una quantità elevata di "puntatori" o segnalazioni varie, la funzione anti dithering serve quindi per "unire" tutte le segnalazioni di allarme ricevute in un lasso di tempo stabilito in secondi. (Maggiore è il tempo, minori saranno le segnalazioni relative ad uno stesso evento). Una volta che l'NVR rileva un allarme, si possono attivare le seguenti segnalazioni:

#### *USCITA ALLARME*

Attivazione di una o più uscite di allarme, spuntando il campo USCITA ALLARME e attivando il relativo numero abbinato all'uscita di allarme.

#### *MOSTRA MESSAGGIO*

Invio di un messaggio sul monitor principale attivando l'opzione MOSTRA MESSAGGIO.

#### *INVIA EMAIL*

Inviare di un Email all'indirizzo impostato nei parametri di rete (MENU PRINCIPALE > CONFIGURAZIONE > RETE > AVANZATE > EMAIL) attivando l'opzione INVIA EMAIL.

## *UPLOAD ALLARME*

Invio comunicazione tramite rete LAN ad un centro assistenza dotato di sistema CENTER o al software di connessione remota in dotazione o su funzione PUSHALARM spuntando UPLOAD ALLARME.

#### *CANALE REC*

Se impostato nella sezione programmatore orario (MENU PRINCIPALE > CONFIGURAZIONE > ORARI) avvia la registrazione dei canali attivati nella riga CANALE REC.

#### *ATTIVA PTZ*

Richiamo sui canali collegati con unità PTZ tipo speed dome compatibili. Spuntare ATTIVA PTZ e impostare il richiamo tramite il pulsate SELEZIONA con la relativa DURATA.

#### *TOUR*

Apertura in pieno schermo di un canale attivato nella riga CICLATA o nel caso di una selezione multipla, in ciclata con tempo di commutazione impostato nel menu video (MENU PRINCIPALE > CONFIGURAZIONE > VIDEO). *SNAPSHOT*

Viene catturato il fotogramma al momento dell'allarme relativo ai canali attivati in SNAP MAP.

#### *BUZZER*

Attivazione del segnale acustico in caso venga rilevato l'allarme.

Per velocizzare l'operazione di programmazione, è possibile utilizzare i tasti COPIA e INCOLLA in modo da poter trasferire in modo rapido, la programmazione da un canale all'altro. Seppur programmata in ogni sua parte, per attivare questa funzione è necessario spuntare il campo ABILITA e successivamente premere SALVA o ANNULLA per uscire senza effettuare alcuna variazione precedentemente inserita.Nel caso si voglia ripristinare tutte le impostazioni al valore di fabbrica, sarà sufficiente premere il pulsante DEFAULT.

# **5.3.13 ANOMALIE HD/NETWORK**

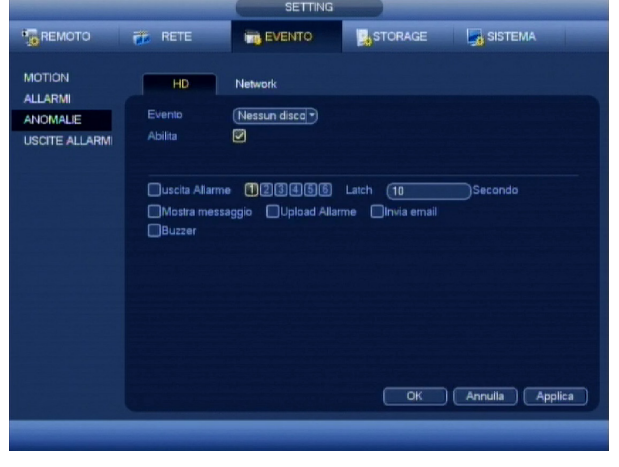

Per settare una segnalazione di anomalia, sceglierla dal menù a tendina EVENTO, dopodiché selezionare le seguenti opzioni.

*USCITA ALLARME:* Spuntare sul relativo canale di uscita del relè di allarme per attivarlo quando si verifica l'anomalia selezionata *LATCH:* Impostare il tempo di attivazione del contatto di allarme tra 10 e 300 secondi, dopo la cessata anomalia *MOSTRA MESSAGGIO:* Abilitare o meno la scrittura a video di un messaggio di avvertimento *UPLOAD ALLARME:* Abilita o meno l'invio della segnalazione ad una postazione remota collegata tramite rete LAN. *INVIA EMAIL:* Abilita o meno l'invio di un Email. *BUZZER*: Attiva una segnalazione acustica.

Nonostante che sia stata settata in ogni sua parte, è necessario spuntare il campo ABILITA su ogni anomalia per renderla attiva e al termine premere SALVA o ANNULLA per uscire senza effettuare alcuna variazione.

# **5.3.14 USCITE ALLARMI**

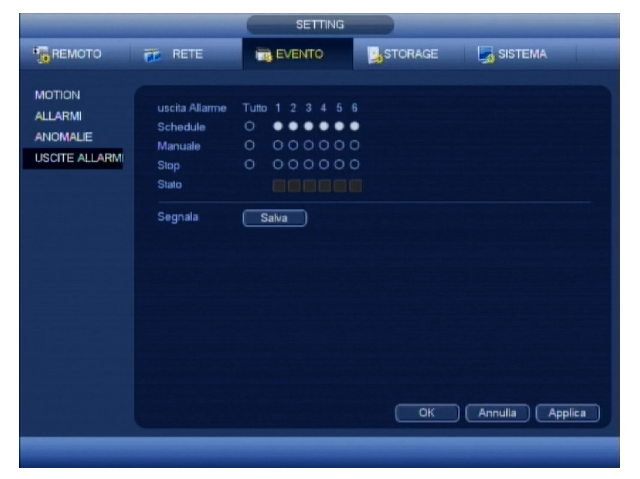

Da questa schermata, è possibile comandare manualmente le uscite di allarme nel seguente modo:

La riga STATO, indica la condizione della relativa uscita di allarme (accesa indica che è attiva).

Selezionare dal campo MANUALE, il canale o i canali seguito da OK, per attivarli o per disattivarli, ripetere la stessa operazione sulla riga ARRESTA.

Nel caso si voglia riportare i contatti in condizione di automatismo legato alla loro programmazione, usare la riga PROGRAMMATA.

# **6 STORAGE**

# **6.1 ORARI RECORD / SNAPSHOT**

Dopo l'avvio dell' NVR, di default la modalità di registrazione è impostata su continua 24H. Sulla serie VKD5 è possibile settare fino a 6 fasce di funzionamento orarie differenti canale per canale. Per la sua configurazione, fare riferimento alle seguenti istruzioni.

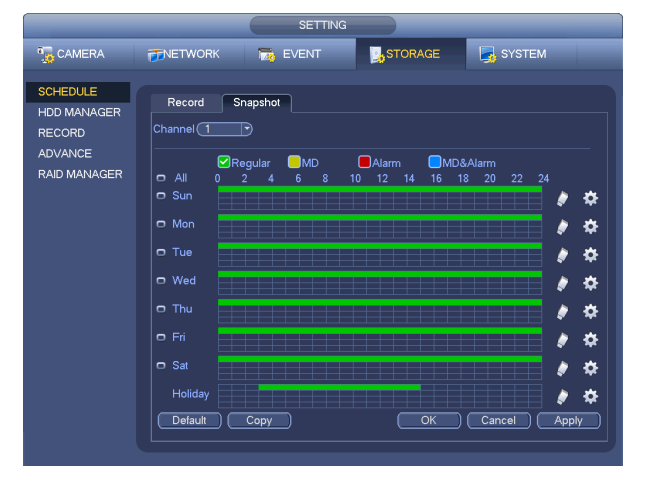

Selezionare il canale da programmare nella casella CANALE.Nel caso di utilizzo con ingressi di allarme e/o motion detector, assegnare nel campo PREREGISTRAZIONE i secondi in cui deve eseguire una preregistrazione rispetto all'evento scatenante (da 1 a 30 secondi). Per ogni giorno è possibile impostare la data di inizio e fine fascia nei relativi campi FASCIA 1~ 6 e che tipo di registrazione si vuole. Una volta terminato il settaggio, premere il tasto SALVA o ANNULLA per uscire senza salvare le variazioni.Per velocizzare la procedura sopra elencata, è possibile copiare tutti i parametri relativi un giorno su un altro, cliccando sul pulsante COPIA.In caso di errore, premere DEFAULT per riportare tutto a registrazione manuale continua 24 su 24H.

# **6.2 CANALE**

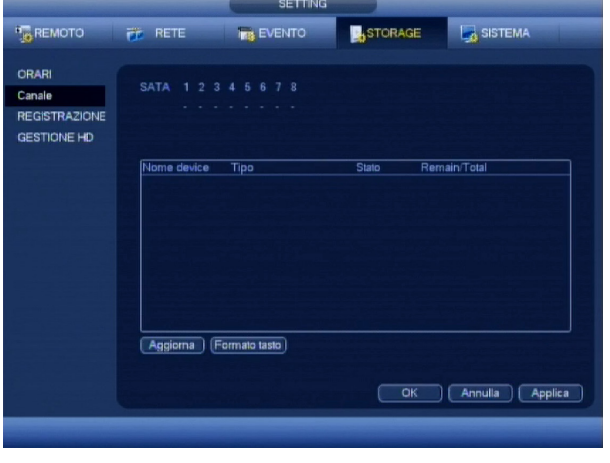

Mostra informazioni circa lo stato di funzionamento degli hard disk montati, e consente di cambiarne la modalità.

# **6.3 REGISTRAZIONE**

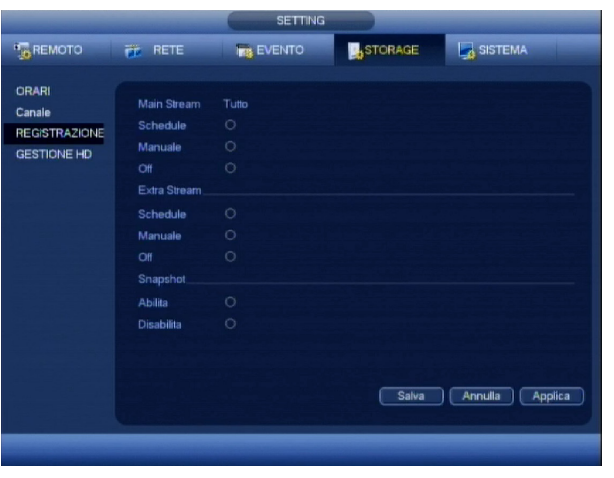

Da questa schermata, è possibile comandare manualmente le registrazioni nel seguente modo:

Selezionare dal campo MANUALE, il canale o i canali seguito da OK, per attivarne la registrazione, mentre per disattivarla, ripetere la stessa operazione sulla riga ARRESTA.Nel caso si voglia riportarla in condizione di automatismo legato alla sua programmazione, usare la riga PROGRAMMATA.

# **6.4 GESTIONE HD**

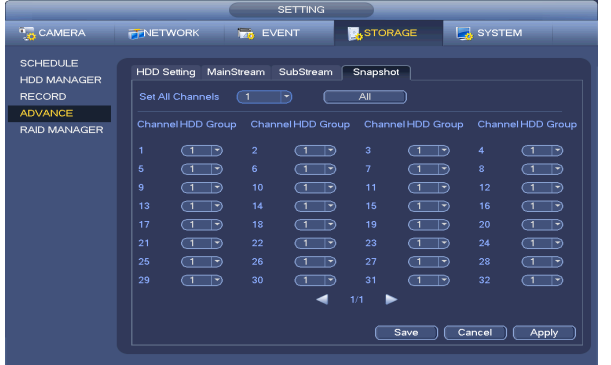

La gestione del disco fisso dal punto di vista di funzionalità e segnalazione errori risulta di primaria importanza in quanto ogni cosa che l' NVR deve fare, "finisce" proprio nel disco fisso. Questo NVR come tutte le serie professionali, presta molta attenzione a questo ed offre in questa schermata la possibilità di sapere lo stato del disco installato (O installato e funzionante / X installato ma non funzionante) e le informazioni tipo la capacità totale, il primo e l'ultimo filmato disponibile, la modalità di registrazione e lo stato dei cluster.

# **6.4.1 MAIN STREAM / EXTRA STREAM / IMAGE STORAGE**

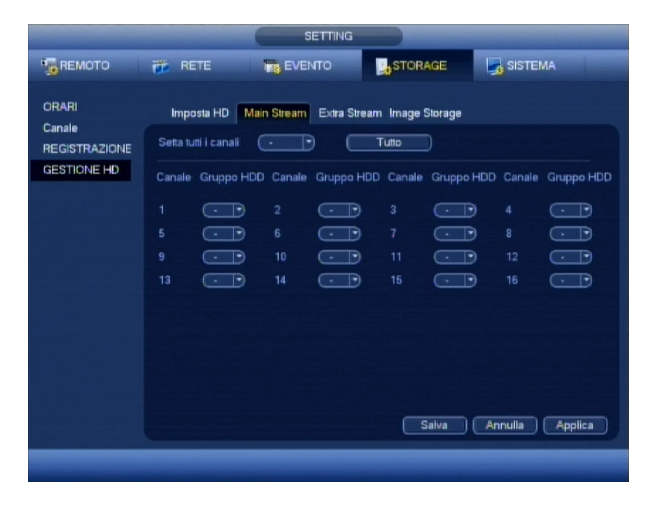

Consente di associare in modo indipendente la registrazine delle telecamere a diversi gruppi di hard disk.

# **6.4.2 IMPOSTA HD**

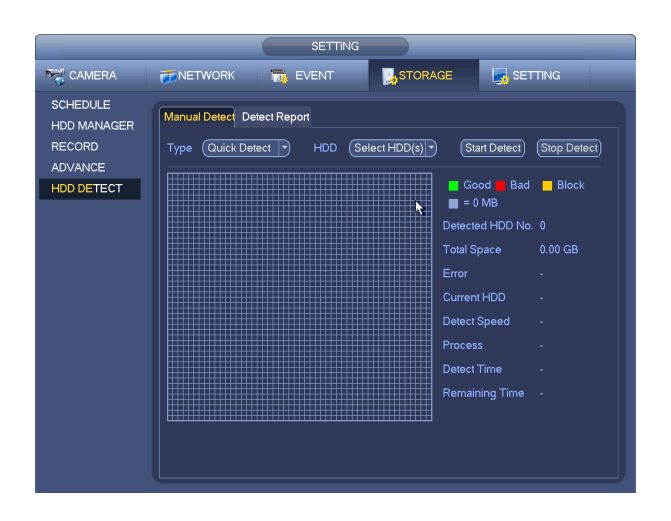

Da questo menu è possibile assegnare diversi HD a diversi gruppi di Hard Disk.

**ATTENZIONE**: Effettuando la formattazione, non sarà più possibile recuperare i dati.

Al termine è necessario premere su SALVA ed effettuare un riavvio dell'NVR per salvare le impostazioni, o in alternativa, premere ANNULLA per uscire senza effettuare alcuna variazione.

# **7 SISTEMA**

# **7.1 SETTING**

# **7.1.1 GENERALE**

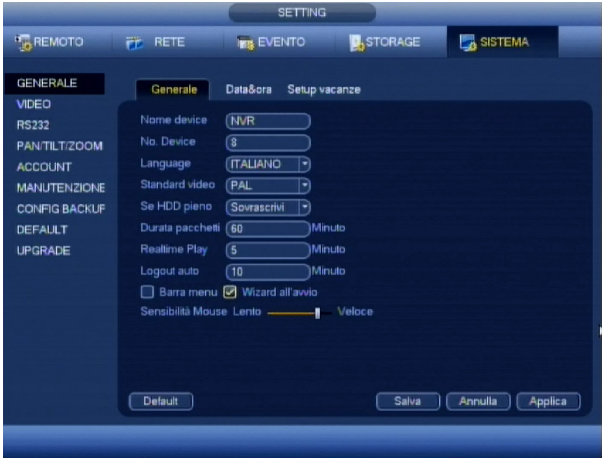

 $\mathbf{r}$ *NOME DEVICE*: Nome del dispositivo *NO. DEVICE*: Numero del dispositivo *LANGUAGE*: Imposta la lingua di sistema *STANDARD VIDEO*: Imposta lo standard del formato video da uti *SE HDD PIENO*: Setta se deve sovrascrivere l'ultimo blocco di filmati sul disco (vedi DURATA STREAM) una volta che è pieno o se deve fermare la registrazione. *DURATA PACCHETTI*: Imposta la durata dei blocchi di filmato nella registrazione manuale tra 60 e 120 minuti. *REALTIME PLAY*: imposta i minuti di playback che è possibile visualizzare in preview tramite i tasti veloci (5 – 60) *LOGOUT AUTO:* Imposta logout automatico *BARRA MENU*': Abilita la barra menu a scomparsa sulla schermata live. *WIZARD ALL'AVVIO:* abilitare / disabilitare il tutorial di programmazione all'accensione dell'NVR

*SENSIBILITA' MOUSE*: imposta la velocità con cui è necessario effettuare il doppio click

# **7.1.2 DATA&ORA**

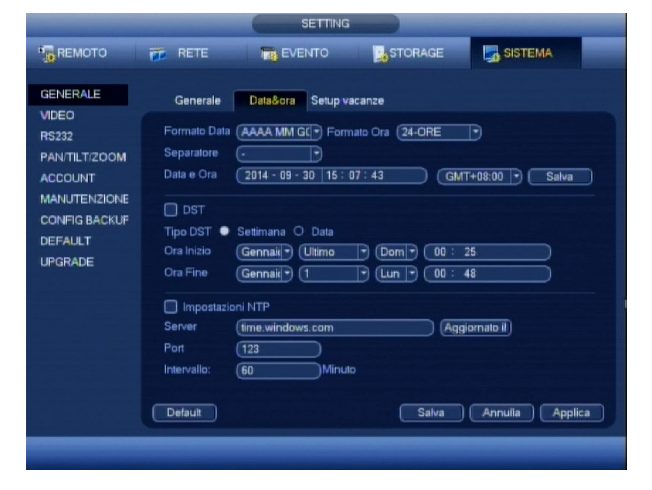

*FORMATO DATA*: Tipo di visualizzazione del formato data tra AAAA-MM-GG, MM-GG-AAAA e GG-MM-AAAA. *FORMATO ORA*: Seleziona formato oraria 12-24H *SEPARATORE*: Carattere di separazione tra i numeri della data. *DATA E ORA:* Impostazioni orologio di sistema *DST:* Abilità l'aggiornamento dell'ora automatica al cambio ora legale/solare e premendo IMPOSTA si accede al menù di *IMPOSTAZIONI DST* :Impostare nel campo un server NTP valido (ad esempio time.windows.com), la porta di comunicazione (necessaria da aprire sul router), e infine ogni quanti minuti deve eseguire l'aggiornamento.

# **7.1.3 SETUP VACANZE**

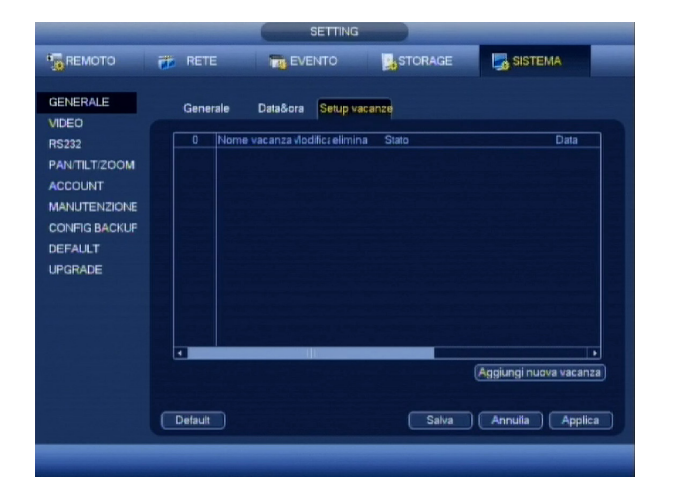

Consente di determinare quali saranno i giorni ritenuti "di vacanza", in modo da poterne differenziare la registrazione

Al termine, premere il pulsante SALVA o ANNULLA per uscire senza eseguire alcun cambiamento. *Nota*: Prima di cambiare la data o l'ora, è consigliabile fermare la registrazione.

# **7.2 VIDEO**

# **7.2.1 GRAFIC USER INTERFACE**

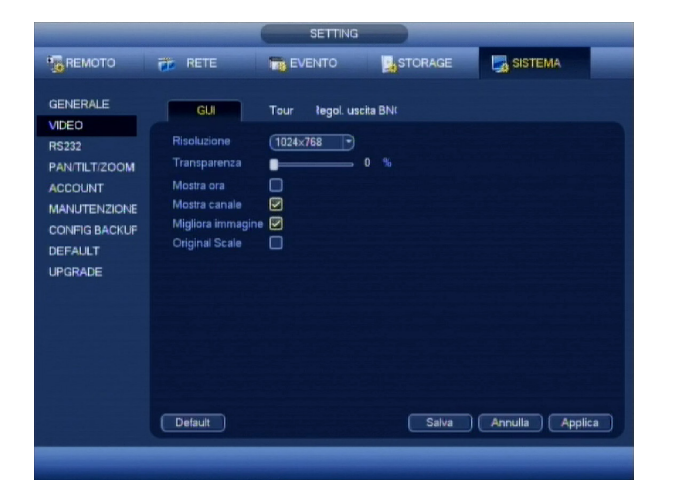

In questa schermata si può personalizzare i seguenti parametri dell'interaccia grafica: *RISOLUZIONE*: Inserire la risoluzione video *TRASPARENZA*: Inserire un valore tra 128 (semi trasparente) e 255 (con sfondo grigio) per regolare il livello di trasparenza delle finestre popup *MOSTRA ORA*: Se spuntato, mostra la data e l'ora. *MOSTRA CANALE*: Se spuntato, mostra l'etichetta del canale. *MIGLIORA IMMAGINE*: Se spuntato, migliora l'immagine.

# **7.2.2 TOUR**

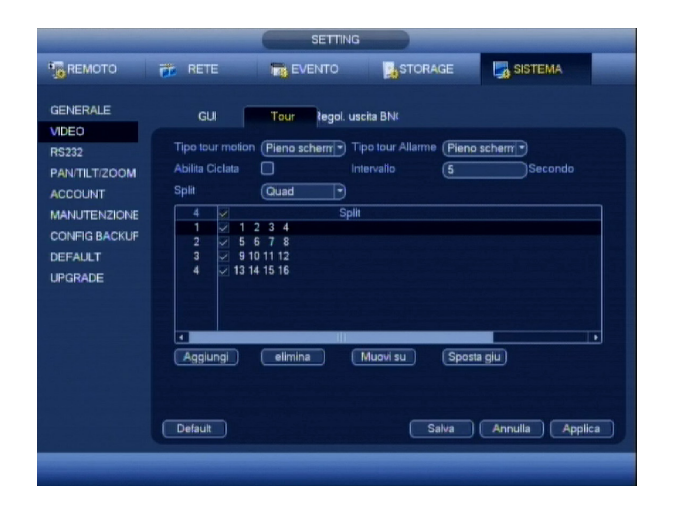

*ABILITA CICLATA*: Se spuntato, attiva la funzione di visione ciclica con un tempo di commutazione impostato nel campo INTERVALLO tra 5 e 120 secondi. Per attivare la funzione ciclica è necessario premere

dalla schermata LIVE il pulsante SHIFT o cliccare sull'icona D, mentre per fermarla ripremere SHIFT o cliccare sull'icona  $\bullet$ . **SPLIT:** Selezionare il tipo di split.

*SPLIT 1:* Spuntare i canali che si vuole includere nella visualizzazione ciclica

*SPLIT 4*: Spuntando questo campo, si includeranno nella visione ciclica, delle visualizzazioni in QUAD

*SPLIT 8:* Spuntando questo campo, si includeranno nella visione ciclica, delle visualizzazioni in SPLIT 8

*SPLIT 9*: Spuntando questo campo, si includeranno nella visione ciclica, delle visualizzazioni in SPLIT 9

*SPLIT 16*: Spuntando questo campo, si includeranno nella visione ciclica, delle visualizzazioni in SPLIT 16

# **7.2.3 REGOL. USCITA BNC**

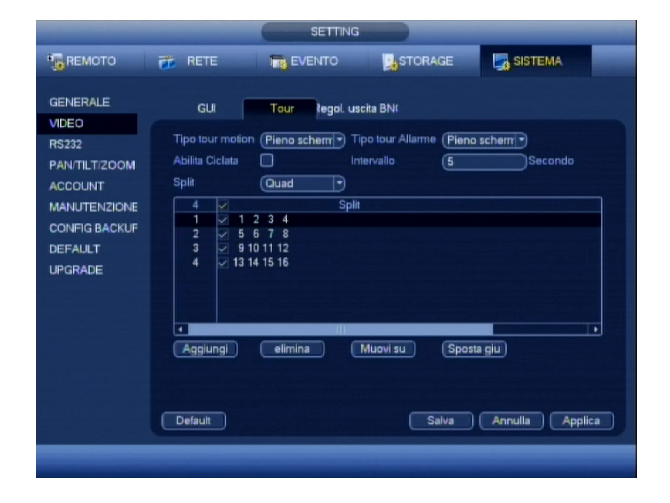

Regolazioni dell'uscita video main BNC, utili nel caso si usi un monitor BNC

## **7.3 RS232**

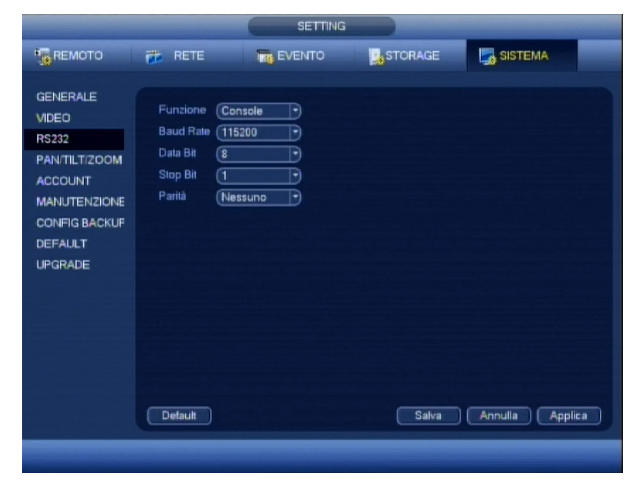

Nell'NVR è presente anche una porta RS232, per il controllo di unità dotate di questa funzione.Prima del loro utilizzo, è necessario selezionare il tipo di unità che si deve controllare dal campo FUNZIONE. E in seguito inserirne i parametri di comunicazioni nei relativi campi Baud Rate, Data bits, Stop bits, Parità. Al termine premere SALVA o ANNULLA per uscire senza effettuare alcuna variazione.

#### **7.4 PAN/TILT/ZOOM**

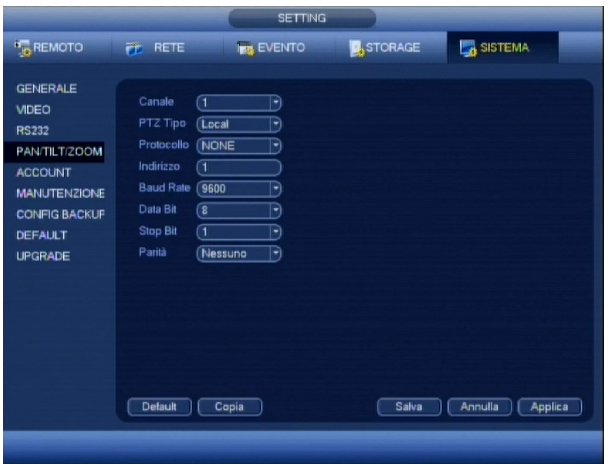

In questa schermata s'impostano i valori per il funzionamento di unità PTZ (speed dome) attenendosi alla seguente questa procedura.Per prima cosa è necessario selezionare il canale da programmare dal relativo campo e successivamente inserire le stesse impostazioni messe sulla unità PTZ (: indirizzo ID, protocollo, il Baud Rate, Data bits, Stop bits, Parità).Per velocizzare l'operazione di programmazione, è possibile utilizzare i tasti COPIA e INCOL-LA in modo da poter trasferire in modo rapido, la programmazione da un canale all'altro. Al termine premere SALVA o ANNULLA per uscire senza effettuare alcuna variazione. L'NVR è preconfigurato per collegare speed dome compatibili (PTZ TIPO Remote).

# **7.5 ACCOUNT**

Per motivi di sicurezza è molto importante che ogni utente abbia un proprio account per accedere alle funzioni dell'NVR. con relativi permessi d'uso in modo tale di avere sempre un controllo totale su quello che viene fatto e da chi viene fatto.In questo NVR è possibile inserire un numero elevato di utenti con abilitazioni di base preimpostate in gruppi o livelli (inizialmente ADMIN e USER ma è possibile aggiungerne altri) interamente personalizzabili anche nei singoli dettagli.In questa schermata sarà possibile gestire ogni account o gruppo, facendo riferimento alla seguente procedura.

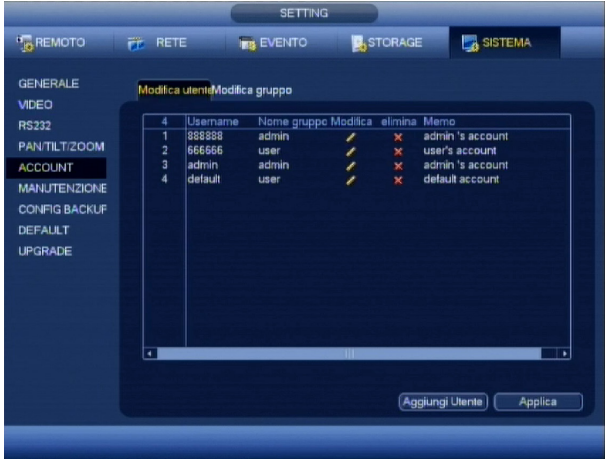

Per aggiungere un utente, o un gruppo (livello), premere il relativo pulsante AGGIUNGI UTENTE o AGGIUNGI GRUPPO, mentre per modificarlo o eliminarlo, è necessario selezionarlo dall'elenco e successivamente premere MODIFICA UTENTE o MODIFICA GRUPPO.Quando si accede al menù di aggiunta o modifica, è possibile abilitare o meno le funzioni che l'utente o il gruppo possono svolgere semplicemente spuntato le varie opzioni nell'elenco AUTORIZZAZIONI.Di default c'è inserito un utente DEFAULT che non è cancellabile ed è l'utente attivo tra l'avvio dell'NVR e il login di un utente.

Per modificare una password, è necessario premere il pulsante MODIFICA PASSWORD e per portare a termine la sua variazione, è necessario immettere la vecchia password e due volte quella nuova seguita dalla pressione del pulsante SALVA o ANNULLA per uscire senza aver effettuato alcuna variazione. Nota: La user che si può inserire non deve superare i 6 caratteri e non può essere doppia.

# **7.6 MANUTENZIONE**

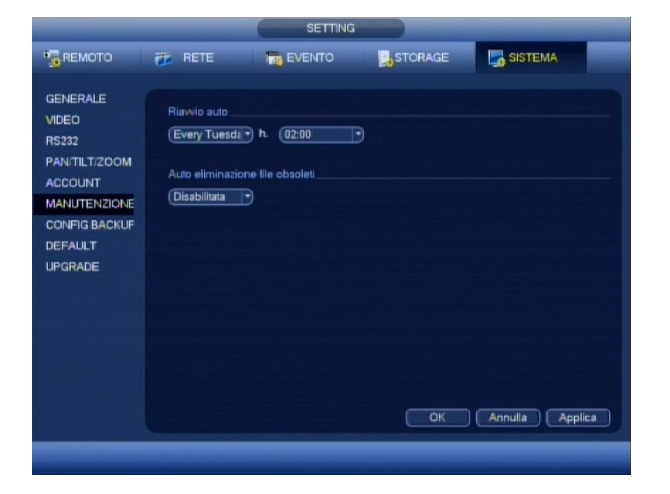

In questa schermata si possono impostare il riavvio automatico dell'NVR ad un orario e un giorno prestabilito e cosa molto importante per la privacy in Italia, l'auto cancellazione delle registrazione con il passare di un determinato tempo. Per maggiori informazioni in merito alla normativa sulla privacy, vi invitiamo a visitare il sito del garante della privacy all'indirizzo www.garanteprivacy.it Al termine è necessario premere il pulsante OK o ANNULLA per uscire dalla schermata senza effettuare alcun salvataggio.

# **7.7 CONFIG BACKUP**

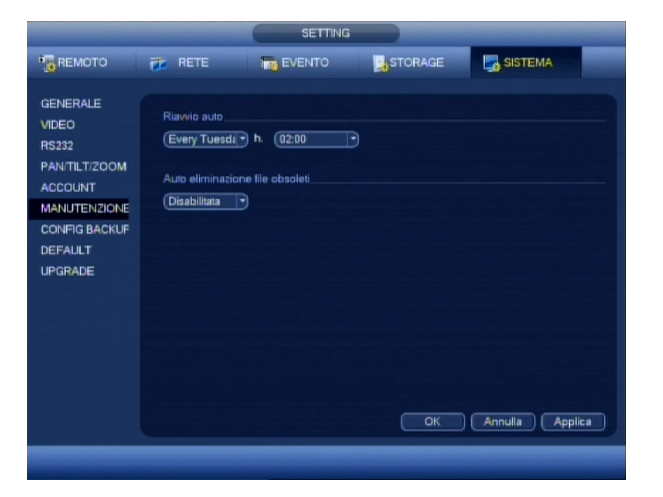

In questo menù è possibile importare ed esportare la configurazione del dispositivo. Inserire una chiavetta USB nell'NVR, selezionarla e premere ESPORTA per copiare la configurazione sulla chiavetta. Nel caso si abbia un file di configurazione sulla chiavetta, premere IMPORTA per sovrascrivere la configurazione corrente dell'NVR.

# **7.8 DEFAULT**

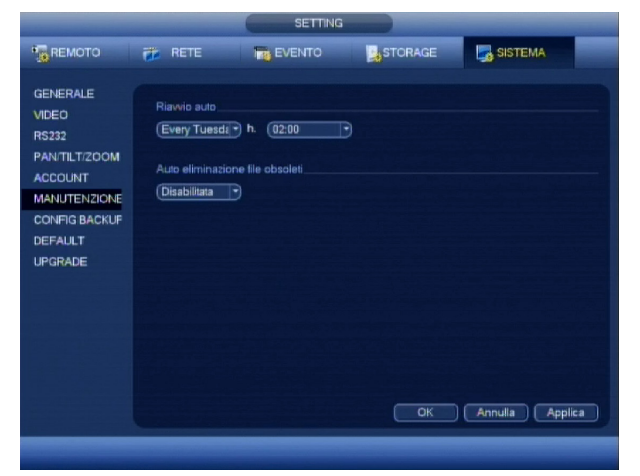

Nel caso si voglia ripristinare ogni impostazione ai valori di fabbrica, selezionare l'icona DEFAULT dal menù di configurazione, per accedere alla relativa schermata.

Una volta dentro, è possibile scegliere se ripristinare tutte le funzioni o solo alcune spuntando il relativo riquadro seguito dalla pressione del pulsante OK o ANNULLA per uscire senza eseguire nessun'operazione.

ATTENZIONE:

 $\overline{\phantom{a}}$ 

Una volta ripristinati i valori di fabbrica, non sarà più possibile recuperare quelli in precedenza inseriti.

#### **7.9 UPGRADE**

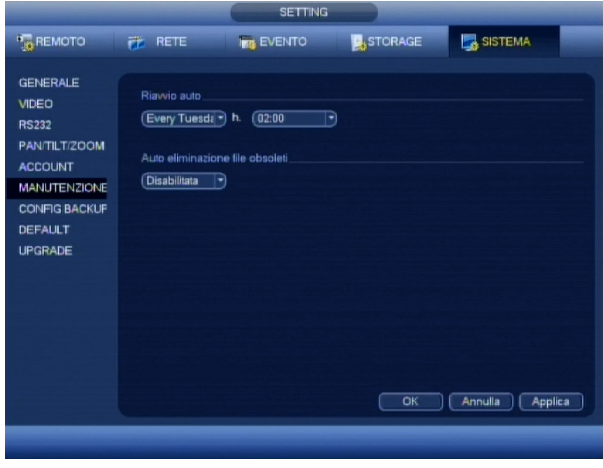

Inserire il dispositivo USB, quindi fare clic sul pulsante per iniziare l'aggiornamento, oppure premere su Aggiorna per selezionare il file di aggiornamento. Non spegnere il dispositivo durante il processo di aggiornamento.

# **8 SETTAGGIO E USO UNITÀ PTZ**

Nota: Questa funzioni richiede il login.

Tutte le operazioni che vi stiamo per elencare, sono basate sull'utilizzo di unità che usa un protocollo PELCO-D su una speed dome .

Non si garantisce la piena compatibilità con altri protocolli e modelli.

## **OPERAZIONI PRELIMINARI E SETUP**

Prima di usare un'unità PTZ, sarà necessario eseguirne la sua programmazione sia dal punto di vista di comunicazione (MENU PRINCIPALE > SETTING>SISTEMA > PAN/TILT/ZOOM) che da quello funzionale. Prima di procedere, vi preghiamo di verificare e prendere nota di quanto segue:

- Verificare che i fili di collegamento della comunicazione seriale rispettino la polarità.
- Utilizzando più di un'unità connessa in parallelo alla linea seriale, verificare che sia stata collegata una resistenza di chiusura da 120 Ω.

Per la connessione elettrica tra DVR unità PTZ, vi preghiamo di vedere il paragrafo all'inizio del manuale.

# **PROGRAMMAZIONE FUNZIONI PTZ**

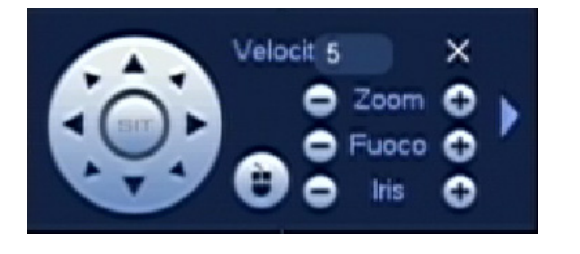

Per utilizzare le unità PTZ connesse al DVR, è sufficiente premere il tasto destro del mouse o il tasto Fn dalla schermata live principale, e selezionare PAN/TILT/ZOOM dal menù in modo da far apparire il telecomando virtuale. Inserire un valore tra 1 e 8 nel campo VELOCITÀ per regolarne la velocità di controllo e usare le icone direzionali per muoversi nella direzione desiderata. Per regolare il livello dello zoom, il fuoco e l'apertura dell'iride, usare i pulsanti  $\Box$  e  $\Box$  nei relativi campi, mentre premendo il pulsante IMPOSTA si accede al menù di gestione dei PRESET, TOUR, PATTERN e MARGINI.

Tabella riassuntiva comandi a video e pulsanti pannello frontale e telecomando

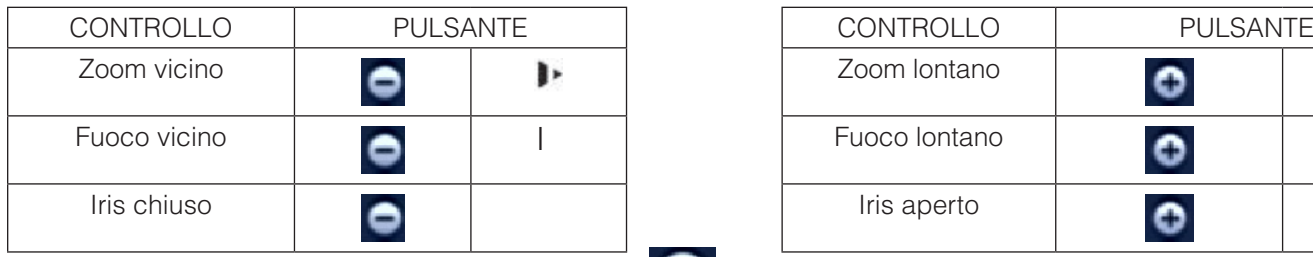

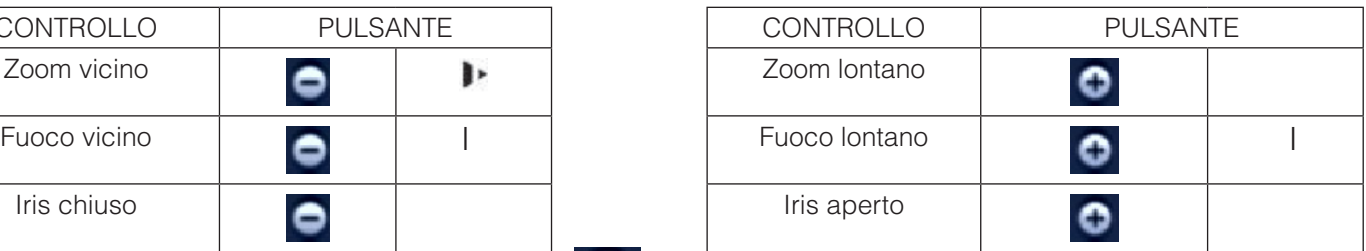

Se supportato dalla speed dome, apparirà il simbolo sullo schermo. Questa funzione consente di controllare direttamente con il mouse la speed dome semplicemente creando riquadri in drag & drop da 4x a 16x.

# **GESTIONE PRESET, TOUR, PATTERN E MARGINI (SCAN)**

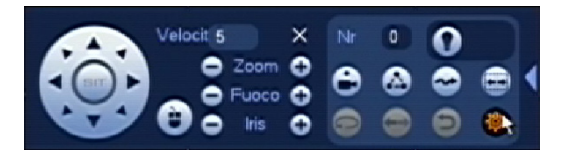

Premendo il pulsante IMPOSTA **dal menù di controllo PTZ**, si accede alla schermata per la creazione delle funzionalità PRESET, TOUR, PATTERN e MARGINI (SCAN).

## **CREAZIONE, ELIMINAZIONE E RICHIAMO DEI PRESET**

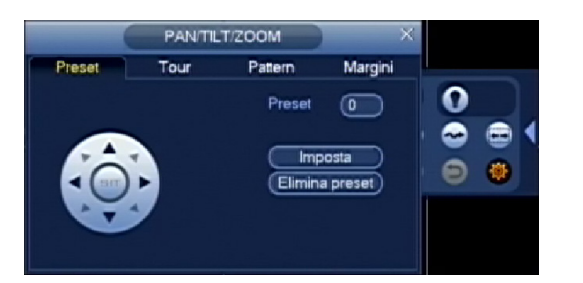

I preset sono posizioni prestabilite memorizzate con un riferimento numerico e richiamabili sia in modo manuale che automatico o sequenziale. Per la loro creazione è sufficiente muovere l'unità PTZ fino al punto desiderato, dopodiché selezionare il campo PRESET, assegnare il numero di riferimento e premere IMPOSTA per la memorizzazione o ELIMINA nel caso lo si voglia eliminare.

Per richiamare un preset, uscire da questa schermata, premere AVANZA-TE, inserire il suo numero di riferimento nel campo NO. e premere PRESET.

#### **CREAZIONE, ELIMINAZIONE E RICHIAMO DEI TOUR**

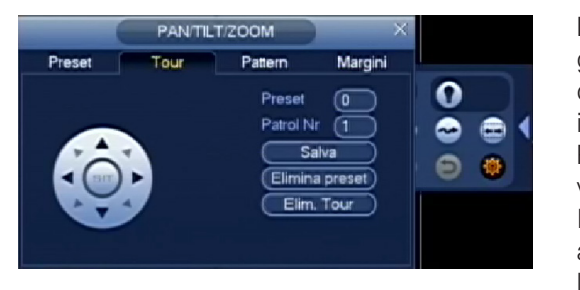

La funzione tour, è "un contenitore virtuale" che racchiude più di un preset già memorizzato (il numero dipende dalla speed dome e per la procedura di creazione vedere paragrafo precedente) che possono esser richiamate in modo sequenziale.

Per la sua creazione è sufficiente l'inserimento del numero di tour che si vuole creare (il numero massimo dipende dal modello di speed dome).

In seguito inserire in modo sequenziale i numeri di preset che si vogliono aggiungere seguiti dalla pressione del pulsante AGGIUNGI o ELIMINA per la loro eliminazione in caso di errore.

Per richiamare un patrol, uscire da questa schermata, premere AVANZATE e inserire il suo numero di riferimento seguito dalla pressione del tasto TOUR.

#### **CREAZIONE, ELIMINAZIONE E RICHIAMO DI UN PATTERN**

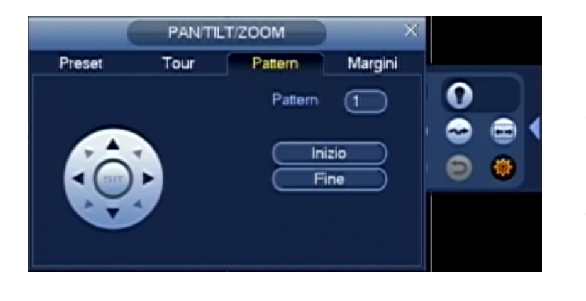

La funzione pattern consente di memorizzare una determinata sequenza di movimenti combinati anche con l'utilizzo dello zoom, del fuoco e dell'iris in modo da creare un tracciato virtuale con una durata in tempo che può variare da modello a modello. Per la sua creazione è sufficiente premere il pulsante INIZIO, per dare avvio alla "registrazione del movimento" e successivamente iniziare a muoversi usando liberamente come già citato, il fuoco, lo zoom e l'iris. Al termine della creazione del "tracciato virtuale", è necessario premere FINE per la sua memorizzazione. Per richiamare il pattern memorizzato, uscire da questa schermata, premere AVANZATE, inserire il suo numero di riferimento e premere PATTERN.

#### **CREAZIONE E RICHIAMO DELLA FUNZIONE MARGINI (SCAN)**

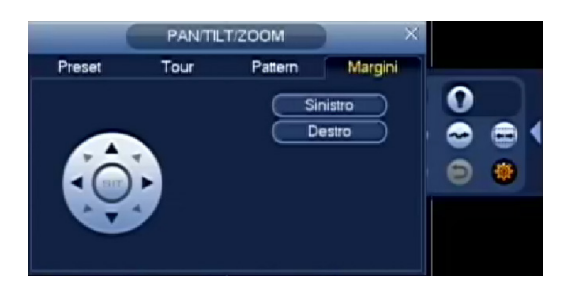

La funzione border o scan consente di memorizzare una posizione limite a sinistra e una posizione limite a destra in modo da creare una continua oscillazione sul piano orizzontale della speed dome.

Per la sua creazione è sufficiente premere il pulsante MARGINI, muoversi verso la posizione limite di sinistra e premere SINISTRO.

Ripetere la stessa operazione la parte limite di destra e al termine premendo DESTRO.

Per richiamare questa funzione, uscire da questa schermata, premere AVANZATE, inserire il suo numero di riferimento e premere SCAN, mentre per fermarlo premere STOP.

#### **CONTROLLO USCITE AUSILIARI**

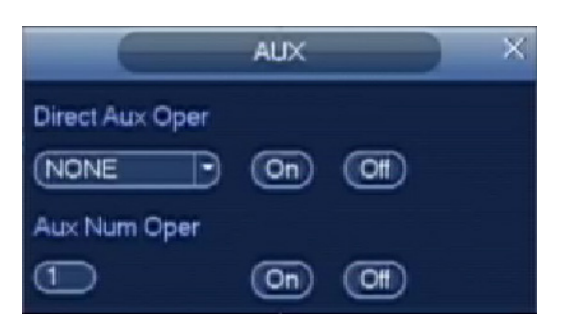

Questa funzione consente di attivare delle funzionalità remote come ad esempio il comando di un illuminatore esterno (se supportato dalla speed dome). Per accedere al menù di controllo, premere il pulsante **formando alla fino ad arri**vare alla schermata qui di fianco riportata.

Per attivare o disattivare un controllo, è necessario selezionarlo dal menù a tendina seguito dalla pressione del pulsante ON per la sua attivazione o OFF per il suo spegnimento.

Nel caso la speed dome sia provvista di uno o più uscite con contatti di allarme, inserire nel campo AUX NUM OPER un numero relativo ad una uscita, seguito dalla pressione del pulsante ON per la sua attivazione o OFF per il suo spegnimento.

# APPENDICE A – CONFIGURAZIONE POPUP SU EVENTO

Verrà preso come esempio un evento di motion. Accedere a MENU', CONFIGURAZIONE, MOTION

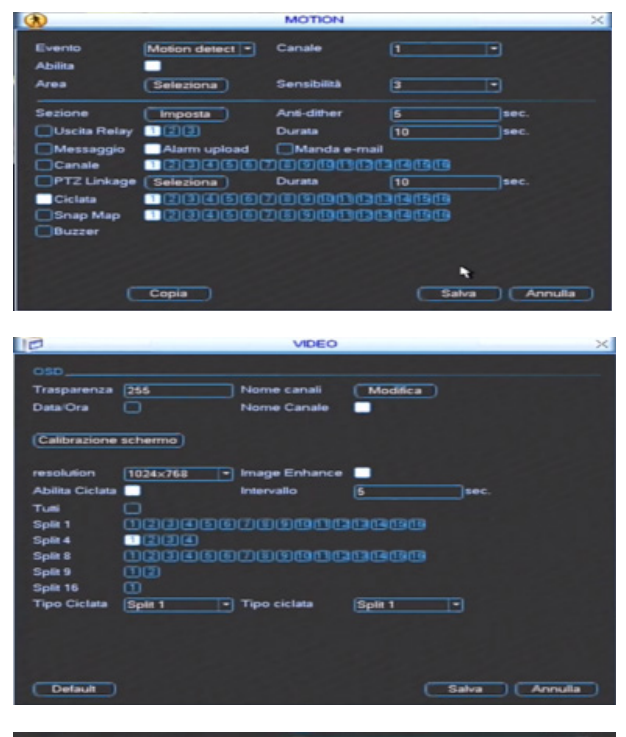

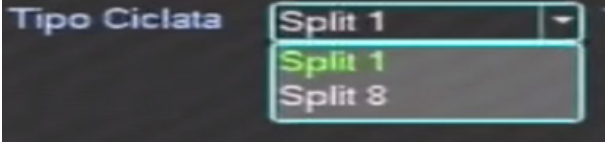

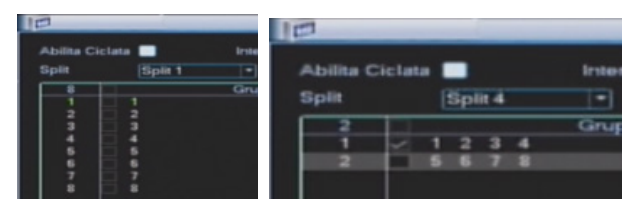

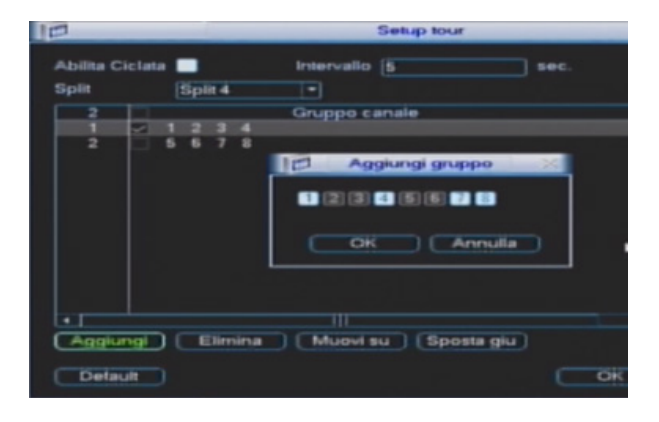

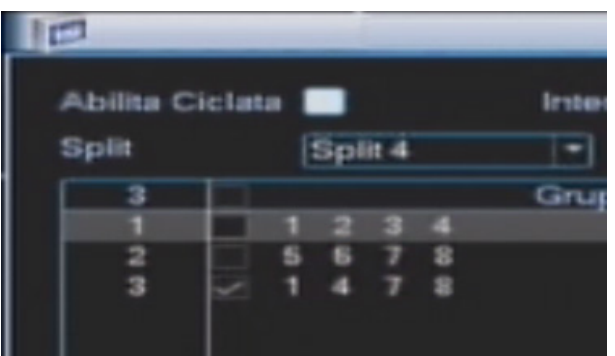

1. Scegliere il canale dal menù a tendina. Abilitare il motion Abilitare CICLATA e sulla stessa riga selezionare il canale di cui si vuole effettuare il popup in caso di evento.

Per salvare la configurazione premere SALVA.

2. Accedere al menù VIDEO.

Nel caso in cui la schermata sia differente dalla figura a lato passare al punto 2b. Selezionare ABILITA CICLATA e lo split che si vuole avere terminato l'evento.

Come esempio abbiamo un 16 canali e vogliamo visualizzare solo i primi quattro canali.

Per salvare la configurazione premere SALVA.

- 3. Il TIPO CICLATA indica il modo dello split che si vuole avere al momento dell'evento:
- Split 1: popup a schermo intero
- Split 8: popup con split 8 con telecamera dell'evento sul canale
- 2b. Premere il bottone SETUP di SETUP TOUR. Selezionare ABILITA CICLATA e dal menù a tendina disabilitare i tour non necessari. Come esempio abbiamo un 8 canali e vogliamo visualizzare

solo i primi quattro canali.

3b. E' possibile creare dei tour personalizzati. Selezionare dal menù a tendina lo split desiderato e premere il pulsante AGGIUNGISelezionare i canali che si vogliono visualizzare (i restanti canali si disabiliteranno raggiunto il numero dello split scelto) e premere OK per salvare

4b. Il tour appena creato sarà già selezionato.

# APPENDICE B – CONFIGURAZIONE "RAID"

Collegare gli HDD (almeno n.2). Accedere a MENU', AVANZATE, GESTIONE HD. Se installati correttamente appariranno i simboli O in corrispondenza degli HDD collegati.

Per utilizzare per la registrazione tutta la capacità disponibile, impostare gli HDD in modalità LETTURA/SCRITTURA.

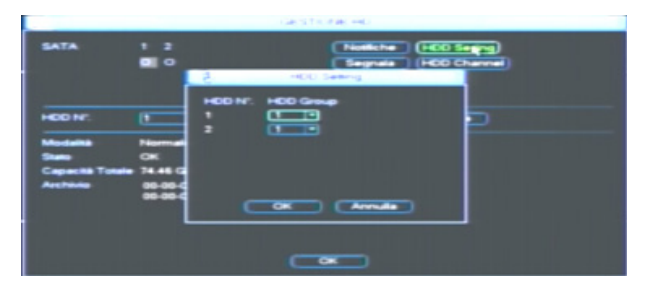

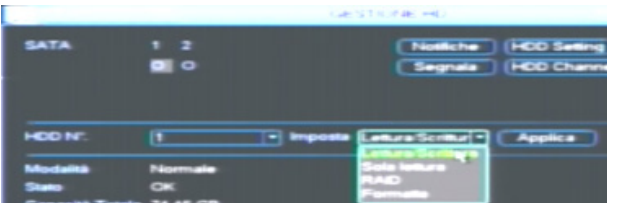

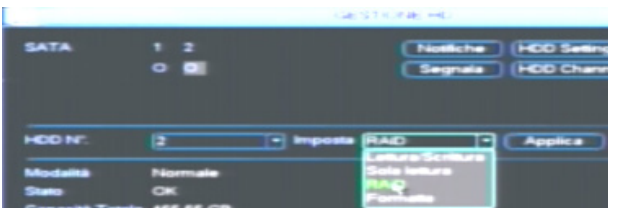

- 1. Accedere al menù dei gruppi HDD SETTING e controllare che gli HDD di cui si vuole effettuare il RAID siano nello stesso gruppo.
- 2. Selezionare HDDN°1 dal menù a tendina e impostario in LETTURA /SCRITTURA. Premere APPLICA per confermare le modifiche. Nel campo MODALITA' verrà indicato NORMALE.
- 3. Selezionare HDD N° 2 dal menù a tendina e impostarlo in RAID. Premere APPLICA per confermare le modifiche. Nel campo MODALITA' verrà indicato RAID. Sarà necessario riavviare l'NVR per rendere effettive le modifiche.
- 4. Accedere a MENU', CONFIGURAZIONE, ORARI. Selezionare tutti i giorni e tutti i canali e spuntare la casella RAID. Premere OK per confermare le modifiche. Nel MENU', AVANZATE, GESTIONE HD selezionando i due HDD dal menù a tendina potrete verificare che contengono le stesse registrazioni.

Nel caso si voglia avere il RAID su un HDD eSATA la GESTIONE HD sarà differente

1. Accedere al menù dei gruppi HDD SETTING e controllare che l'eSATA faccia parte dello stesso gruppo dell'altro HDD. Gli hard disk eSATA partono dalla posizione 9.

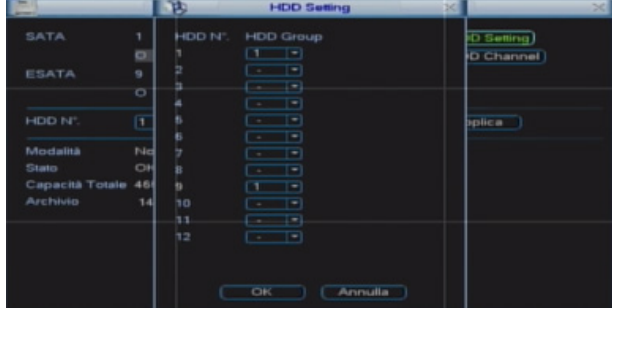

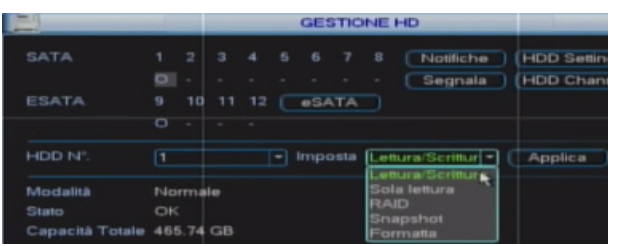

2. Selezionare HDDN°1 dal menù a tendina e impostarlo in LETTURA /SCRITTURA. Premere APPLICA per confermare le modifiche. Nel campo MODALITA' verrà indicato NORMALE.

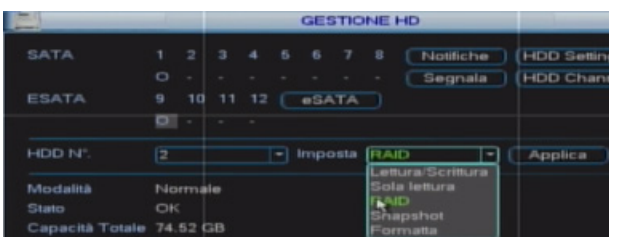

- 3. Selezionare HDD N° 2 dal menù a tendina e impostarlo in RAID. Premere APPLICA per confermare le modifiche. Nel campo MODALITA' verrà indicato RAID.
- **SATA**  $10, 11, 12$  $\begin{array}{|c|c|c|c|c|c|} \hline & \text{Rileva} & \text{ } \\ \hline \end{array}$
- 4. Premere il bottone eSATA, doppio click sulla riga corrispondente all'HDD e selezionare lo stato STORAGE. Premere OK tre volte. Sarà necessario riavviare l'NVR per rendere effettive le modifiche.
- 5. Accedere a MENU', CONFIGURAZIONE, ORARI. Selezionare tutti i giorni e tutti i canali e spuntare la casella RAID. Premere OK per confermare le modifiche. Nel MENU', AVANZATE, GESTIONE HD selezionando i due HDD dal menù a tendina potrete verificare che contengono le stesse registrazioni.

# APPENDICE C – REGISTRAZIONE SOLO MOTION / ALLARME

Accedere al MENU', CONFIGURAZIONE, MOTION.

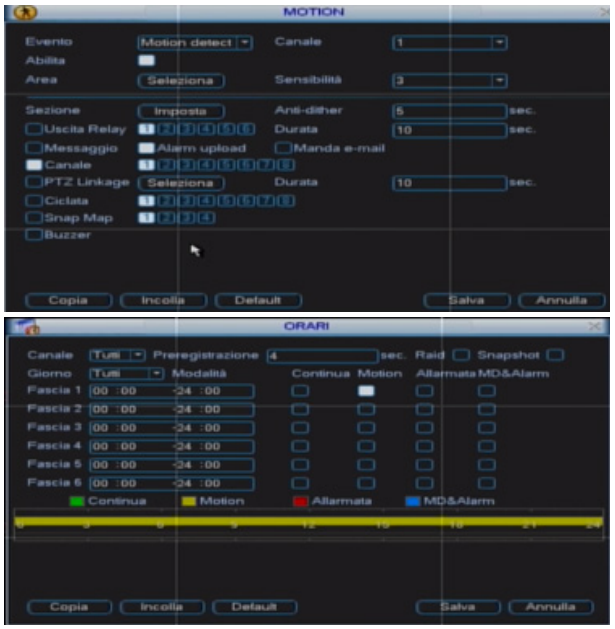

Accedere al MENU', CONFIGURAZIONE, ALLARMI.

Spuntare la casella ABILITA per ogni canale e selezionare il numero del CANALE corrispondente per la registrazione.

Vedi paragrafo 3.5.7 per i dettagli.

Accedere al MENU', CONFIGURAZIONE, ORARI e per tutti i canali e per tutti i giorni spuntare solo MOTION. Apparirà una riga gialla per tutto il periodo orario.

Vedi paragrafo 3.5.3 per i dettagli.

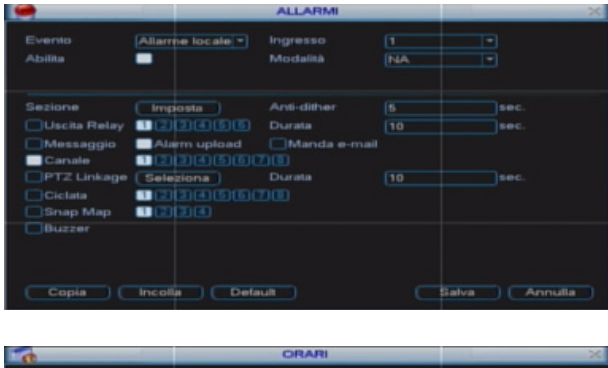

Spuntare la casella ABILITA per ogni canale e selezionare il numero del CANALE corrispondente per la registrazione.

Vedi paragrafo 3.5.6 per i dettagli.

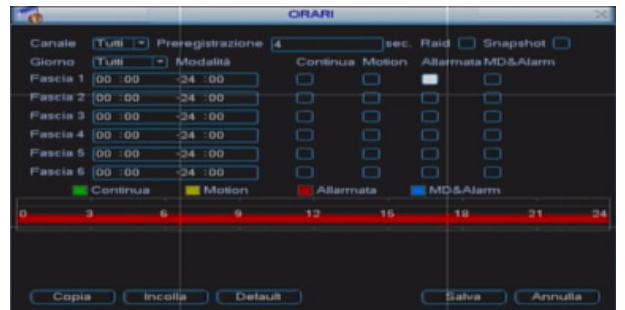

Accedere al MENU', CONFIGURAZIONE, ORARI e per tutti i canali e per tutti i giorni spuntare solo ALLARMATA. Apparirà una riga rossa per tutto il periodo orario.

Vedi paragrafo 3.5.3 per i dettagli.

# APPENDICE D – AUTOCANCELLAZIONE REGISTRAZIONI

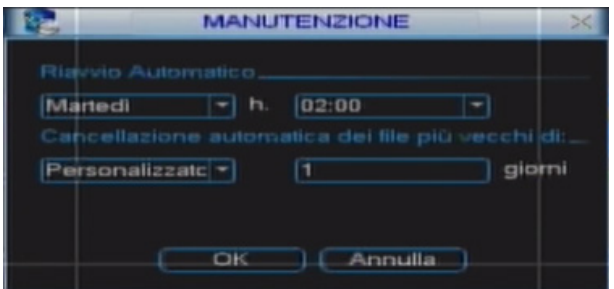

Accedere al MENU', AVANZATE, MANUTENZIONE. Selezionare PERSONALIZZATO in "Cancellazione automatica…" e immettere il numero n di giorni di registrazione da archiviare: dopo l'n-ennesimo+1 giorno i file verranno sovrascritti.

# APPENDICE E – MASCHERAMENTO CANALI

Per mascherare un canale è possibile agire sulle aree di privacy…

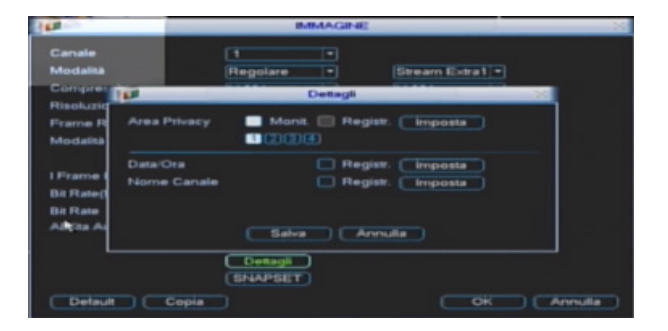

Accedere al MENU', CONFIGURAZIONE, IMMAGINE e selezionare dal menù a tendina il canale che si vuole mascherare. Premere il pulsante DETTAGLI. In corrispondenza di AREA PRIVACY selezionare MONIT. e/o REGISTR. per mascherare il canale in live e/o in registrazione. Selezionare 1 area di privacy e premere IMPOSTA.

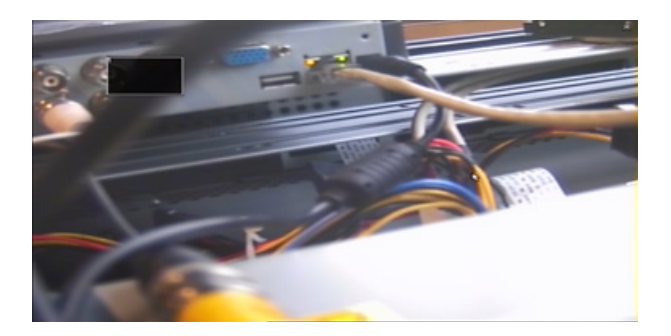

Ingrandire il rettangolo nero fino a coprire l'intera immagine

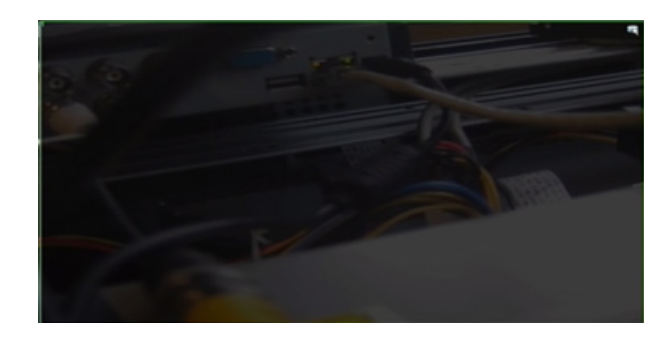

Terminato il ridimensionamento, premere la X in alto a destra. Premere SALVA e OK. Per qualsiasi utente non sarà possibile visualizzare la telecamera a meno di eliminare l'impostazione dell'area di privacy.

… oppure sui privilegi degli utenti

# Modifica Ultimite

Accedere a MENU', AVANZATE, ACCOUNT. Selezionare l'utente a cui si vuole mascherare il canale e premere MODIFICA UTENTE.

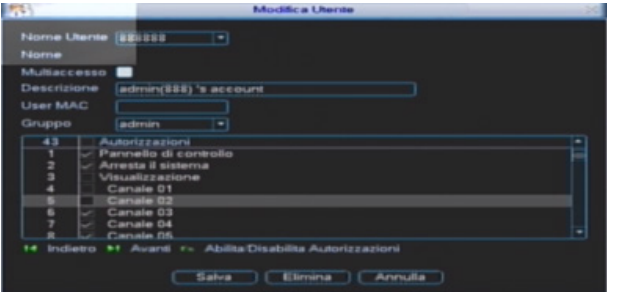

Se non si vuole visualizzare il canale in live, in corrispondenza di VISUALIZZAZIONE togliere la spunta ai canali che si vogliono ma scherare.

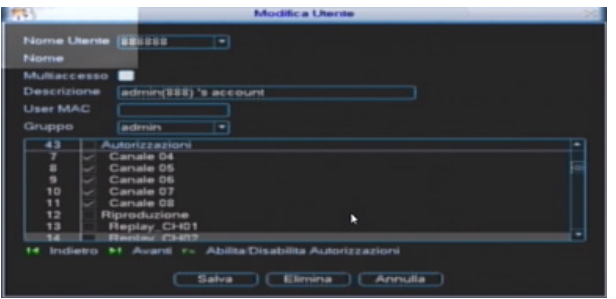

Senon si vuole visualizzare il canale in registrazione, in corrispondenza di RIPRODUZIONE togliere la spunta ai canali che si vogliono mascherare in playback.

Premere SALVA e OK per confermare le modifiche.

E' necessario ripetere le stesse operazioni per l'utente DEFAULT (utente che risulta loggato tra l'accensione del dispositivo e il login di un utente qualsiasi).

# APPENDICE F – CONFIGURAZIONE FTP CON FILEZILLA SERVER

Per avere un backup delle registrazioni è consigliato utilizzare un secondo NVR. Tuttavia è possibile configurare un servizio FTP per archiviare le registrazioni. Avviare Filezilla Server.

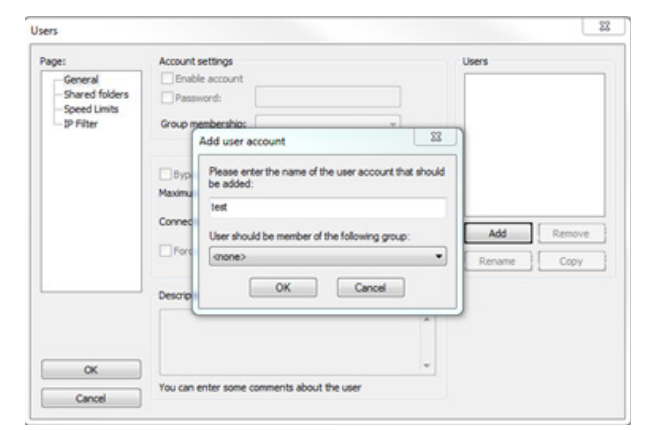

Premere il pulsante  $\boxed{\blacktriangle}$  per creare un nuovo utente. Aggiungere un nuovo utente con ADD e inserirne la user. Premere OK.

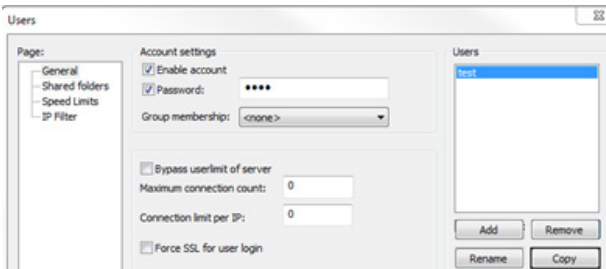

Abilitare il campo PASSWORD e inserire la password associata alla user appena creata.

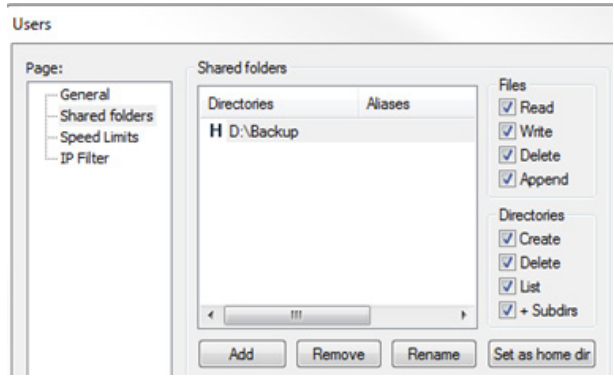

Selezionare dalla lista SHARED FOLDERS, premere ADD, selezionare la cartella dove si vogliono archiviare i file e abilitare tutti i privilegi di accesso.

Premere OK per confermare le modifiche.

Disabilitare il firewall del PC oppure aprire la porta 21 come connessione in entrata.

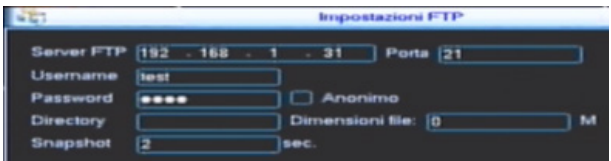

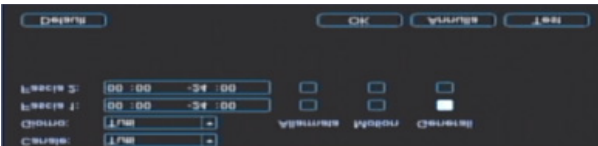

Accedere al MENU', CONFIGURAZIONE, RETE, AVANZATE, IMPOSTAZIONI FTP.

Impostare l'ip dove è installato Filezilla Server e immettere le credenziali dell'utente associato al login nel server.

Selezionare i canali e i giorni per cui si vuole avere un backup delle registrazioni e la modalità associata al programmatore orario. Premere TEST per verificare la connessione. OK per confermare l'invio dei dati. Abilitare la funzione IMPOSTAZIONI FTP.

# **REGOLAZIONE DEI PARAMETRI VIDEO**

Tenendo in considerazione che le esigenze di visualizzazione possono variare nel tempo e che ogni monitor può differire in qualità e luminosità, questo DVR offre una particolare funzione che ci consente la regolazione canale per canale di tutti i parametri relativi la tonalità, la luminosità, il contrasto, la saturazione dei colori, il guadagno e il white balance.

Inoltre è possibile abbinare queste variazioni a una o due fasce orarie, così facendo si potrà ad esempio dare più luminosità di sera rispetto alla visualizzazione notturna.

Per accedere a questa regolazione, è sufficiente selezionare un canale dalla modalità LIVE, richiamare il menù con il tasto FN o con il tasto destro del mouse, e successivamente scegliere l'opzione COLORE IMMAGINE.

Nota: Questa funzione richiede il login.

Nota

- Il presente manuale è indicativo. L'interfaccia può presentare lievi differenze.
- Sono possibili eventuali modifiche a disegni e software senza preavviso.
- Tutti i marchi sono di proprietà e possono essere utilizzati previa autorizzazione scritta da parte del proprietario.
- Per assistenza tecnica potete contattare il nostro servizio tecnico munendovi di seriale e codice del prodotto.